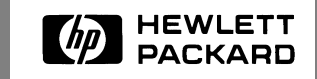

**Service and User Manual**

**Hewlett-Packard SureStore E Hub Models S10 and L10**

Download from Www.Somanuals.com. All Manuals Search And Download.

Download from Www.Somanuals.com. All Manuals Search And Download.

# **Hewlett-Packard SureStore E Hub Models S10 and L10 Service and User Manual**

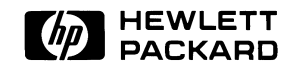

Edition E0899 Order No. A3724-90006 Printed in U.S.A.

Download from Www.Somanuals.com. All Manuals Search And Download.

#### **Notice**

© Hewlett-Packard Company, 1997, 1998, 1999. All rights reserved.

 Hewlett-Packard Company makes no warranty of any kind with regard to this material, including, but not limited to, the implied warranties of merchantability and fitness for a particular purpose. Hewlett-Packard shall not be liable for errors contained herein or for incidental or consequential damages in connection with the furnishing, performance, or use of this material.

 This document contains proprietary information, which is protected by copyright. No part of this document may be photocopied, reproduced, or translated into another language without the prior written consent of Hewlett-Packard. The information contained in this document is subject to change without notice.

### **Safety Instructions**

#### **Grounding**

 This product is a safety class I product and has a protective earthing terminal. There must be an uninterruptible safety earth ground from the main power source to the product's input wiring terminals, power cord, or supplied power cord set. Whenever it is likely that the protection has been impaired, disconnect the power cord until the ground has been restored.

#### **Service**

 Any servicing, adjustment, maintenance, or repair must be performed only by authorized servicetrained personnel.

**Denotes**

### **Format Conventions**

#### **Warranty**

 If you have any questions about the warranty for this product, contact your dealer or local Hewlett-Packard sales representative.

### **Trademark Information**

 HyperTerminal is a registered trademark of Hilgreave, Inc.

 Windows and Windows NT are either a registered trademark or trademark of Microsoft Corporation in the United States and/or other countries.

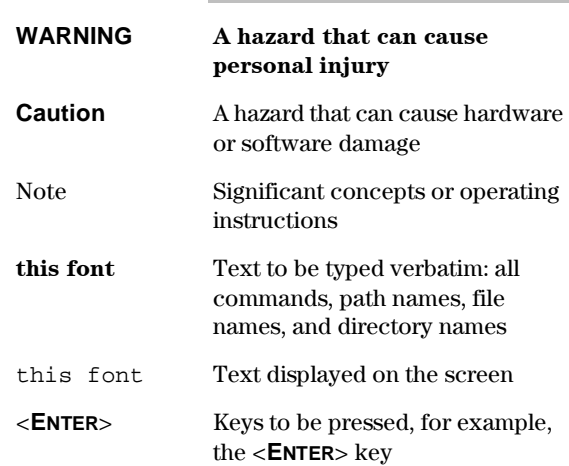

## **CONTENTS**

**Contents ontents**

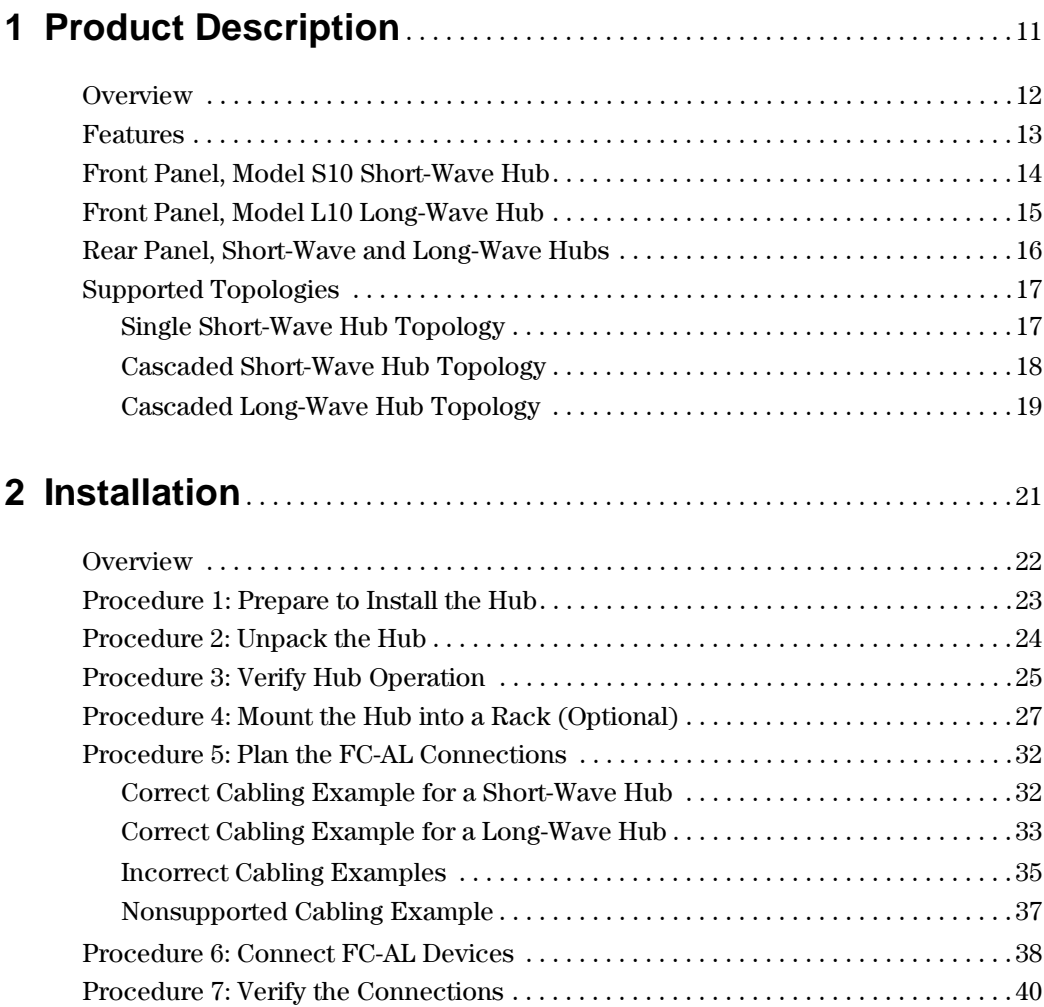

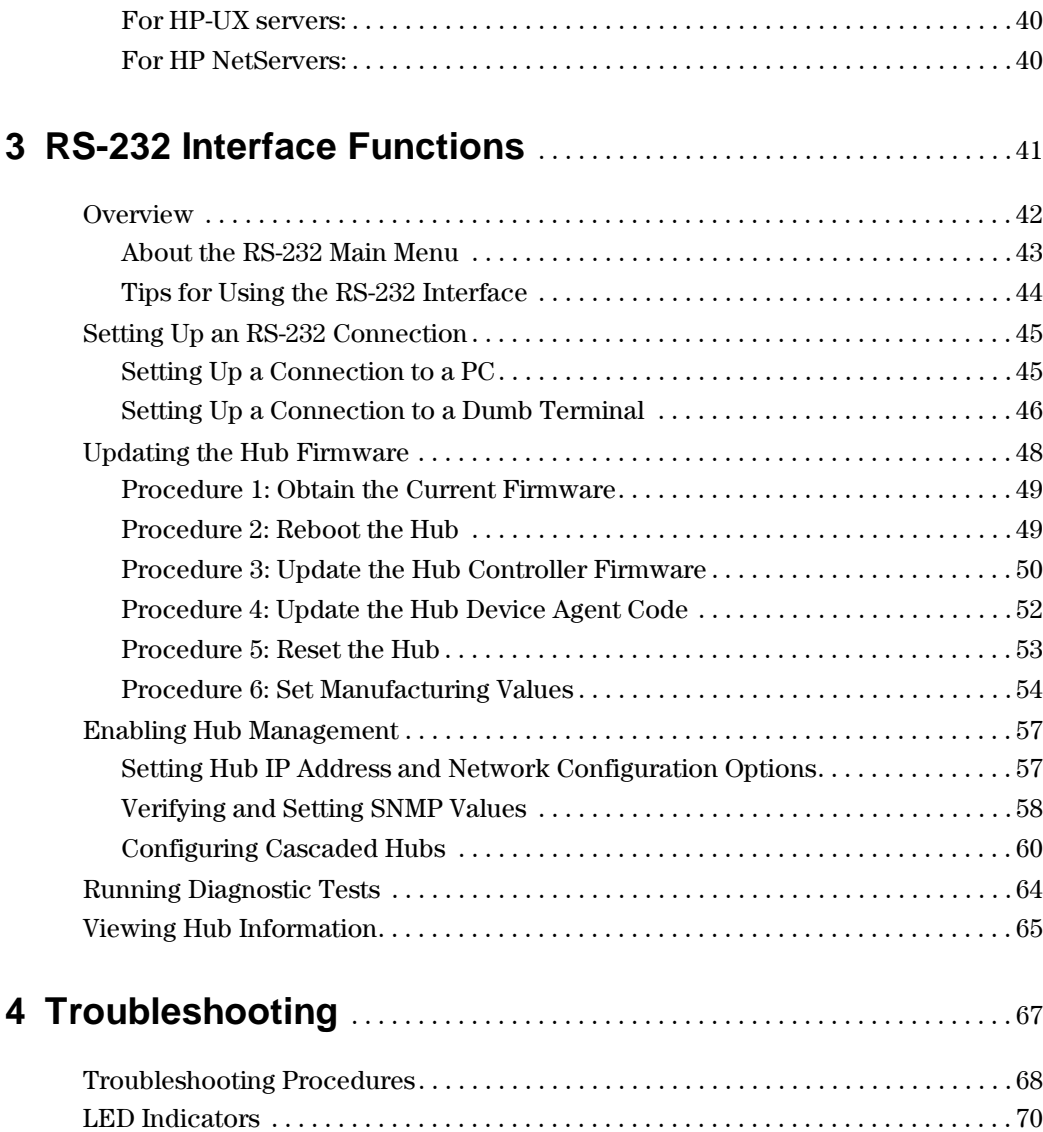

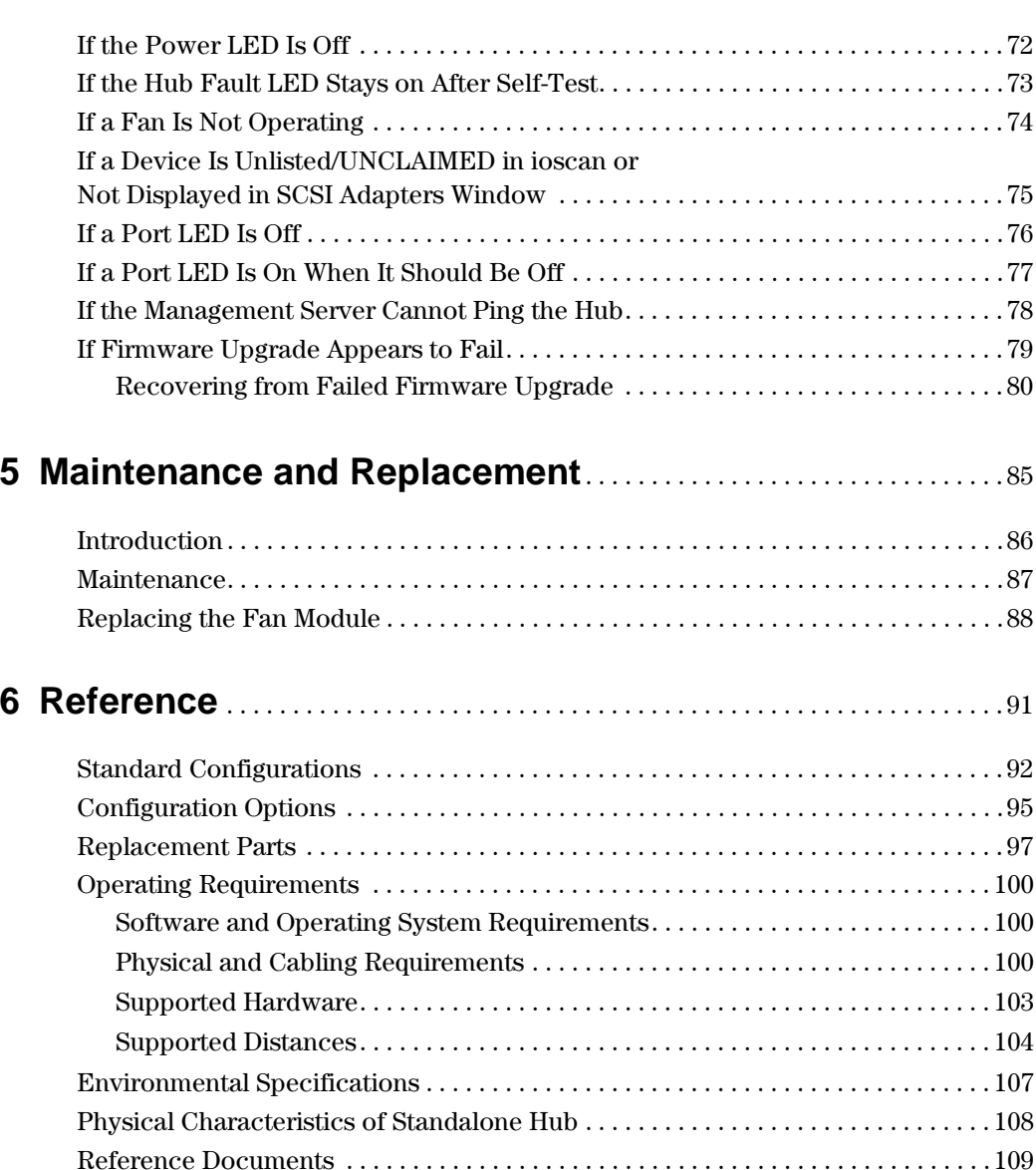

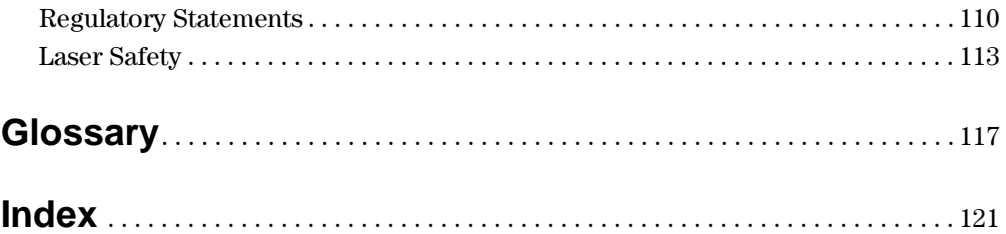

## **FIGURES**

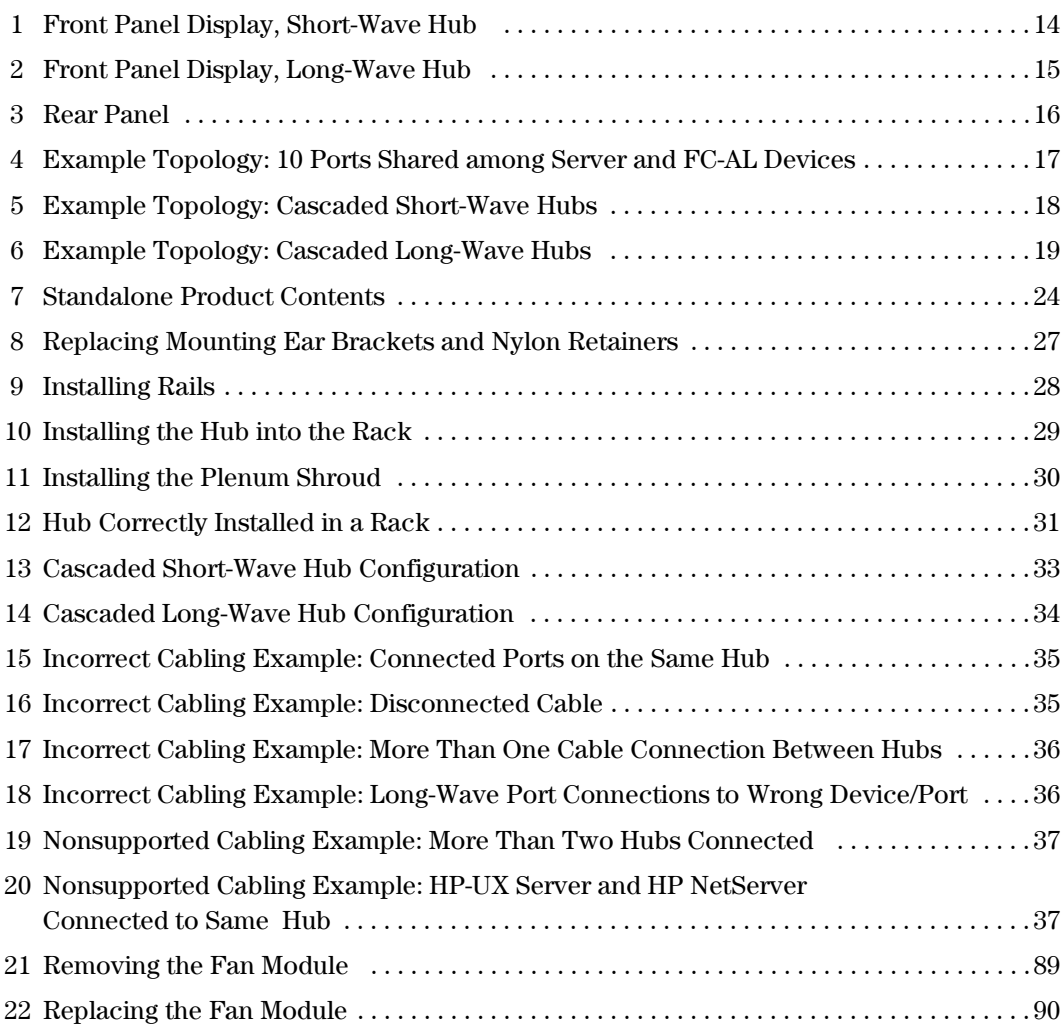

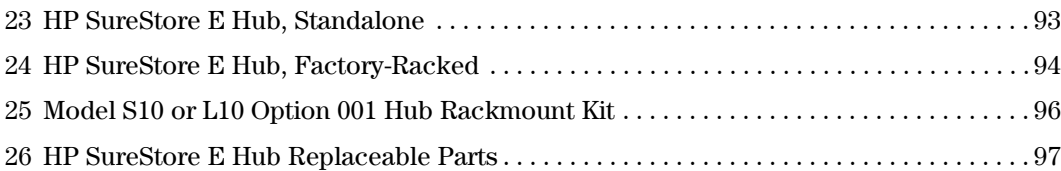

## **TABLES**

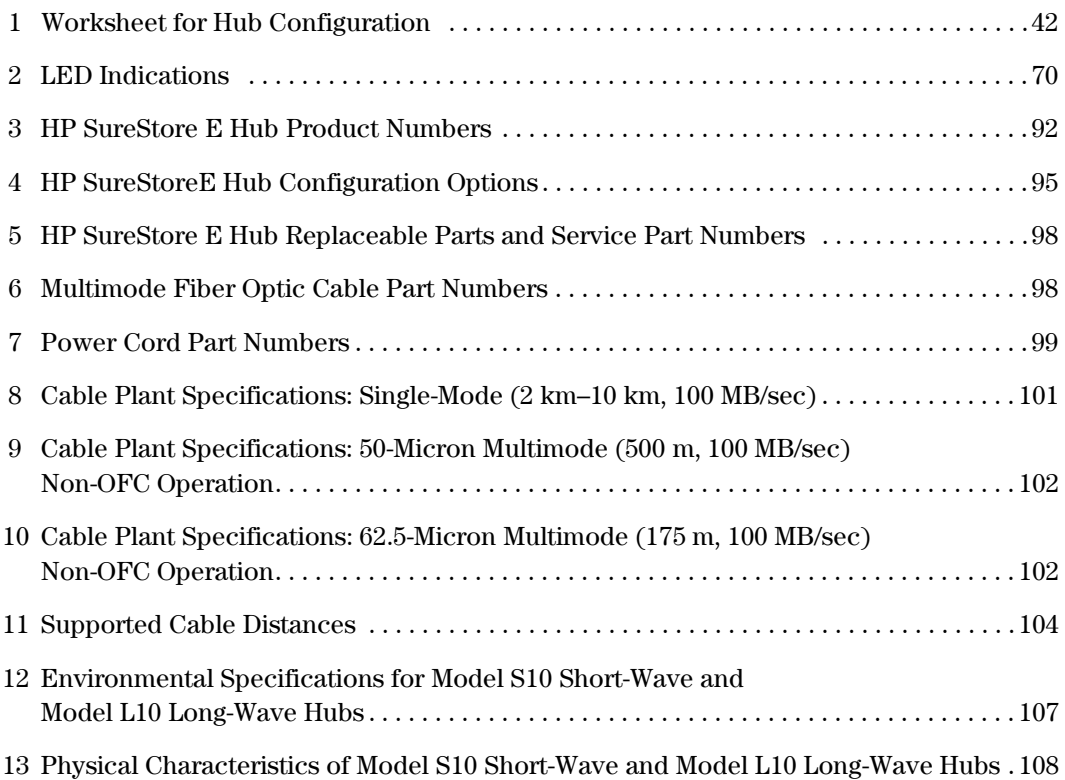

## **1 PRODUCT DESCRIPTION**

**Overview**

**Features**

**Front Panel, Model S10 Short-Wave Hub**

**Front Panel, Model L10 Long-Wave Hub**

**Rear Panel, Short-Wave and Long-Wave Hubs**

**Supported Topologies**

## **Overview**

The Hewlett-Packard SureStore E hub, short-wave model S10 and long-wave model L10, is a full-duplex, 1063-megabit-per-second hub. It increases loop reliability, number of loop connections, and distances between server and mass storage devices in a Fibre Channel Arbitrated Loop. The hub's port detection and bypass circuitry dynamically detects and bypasses a failed node on the loop. Nodes can be added, removed, and reconnected without bringing down the loop and disrupting communication for other nodes.

Fibre Channel Manager is a web-based software application that allows you to remotely manage and monitor the health of the hub. To learn more about Fibre Channel Manager, visit the Hewlett-Packard (Software Depot (http://www.software.hp.com). Fibre Channel Manager is available as a free download from this web site.

Older hubs may require a firmware upgrade to meet Fibre Channel Manager's minimum requirements. The Software Depot web site has more information about this. The latest hub firmware and upgrade instructions are available as a free download from this web site.

Detailed configuration information and part numbers for the hub are provided in chapter 6, Reference.

## **Features**

HP SureStore E hubs provide the following features:

- **• Short-wave hub (model S10)**: 10 non-Open Fibre Control (non-OFC) short-wave optical transceivers
- **• Long-wave hub (model L10)**: nine non-OFC, short-wave optical transceivers and one non-OFC, long-wave optical transceiver
- **•** Local retime and regeneration of transmit signals to prevent accumulation of jitter and improve the signal
- **•** Reliable, automatic bypass of failed nodes; dynamic recognition of newly added or removed nodes, with a controller in each port permitting the bypass of a port if the port fails signal validity tests
- **•** Active loop reconfiguration when a node to an arbitrated loop is added, removed, or moved
- **•** Plug-and-play capability, which allows the hub to connect to compatible servers and other Fibre Channel Arbitrated Loop (FC-AL) devices while they are operating ( FC-AL devices can be added or removed while the hub is active.)
- **•** Cascade support (hub-to-hub connections) for increased loop distances

Cascaded short-wave hubs are supported up to 500 meters; cascaded long-wave hubs are supported up to 3000 meters (3 km). Under certain conditions, cascaded long-wave hubs are supported up to 10,000 meters (10 km) (see page 105 for more information). The 10-km capability only applies to long-wave hubs connected to HP-UX servers.

**Note** Increased loop distances are associated with increased latency times.

- **•** Access to the RS-232 interface for firmware upgrades and hub configuration and troubleshooting
- **•** Support for a hub management tool (Fibre Channel Manager) to remotely manage and monitor the health of the hub

## **Front Panel, Model S10 Short-Wave Hub**

The front panel contains LEDs for monitoring power, fault, and port status. The RS-232 port is provided to configure and troubleshoot the hub and to upgrade its firmware. The 10Base-T port provides an ethernet connection if you choose to manage the hub with Fibre Channel Manager.

The Reset button resets the internal control microprocessor of the hub. Pushing the Reset button also forces loop initialization on all devices in the loop.

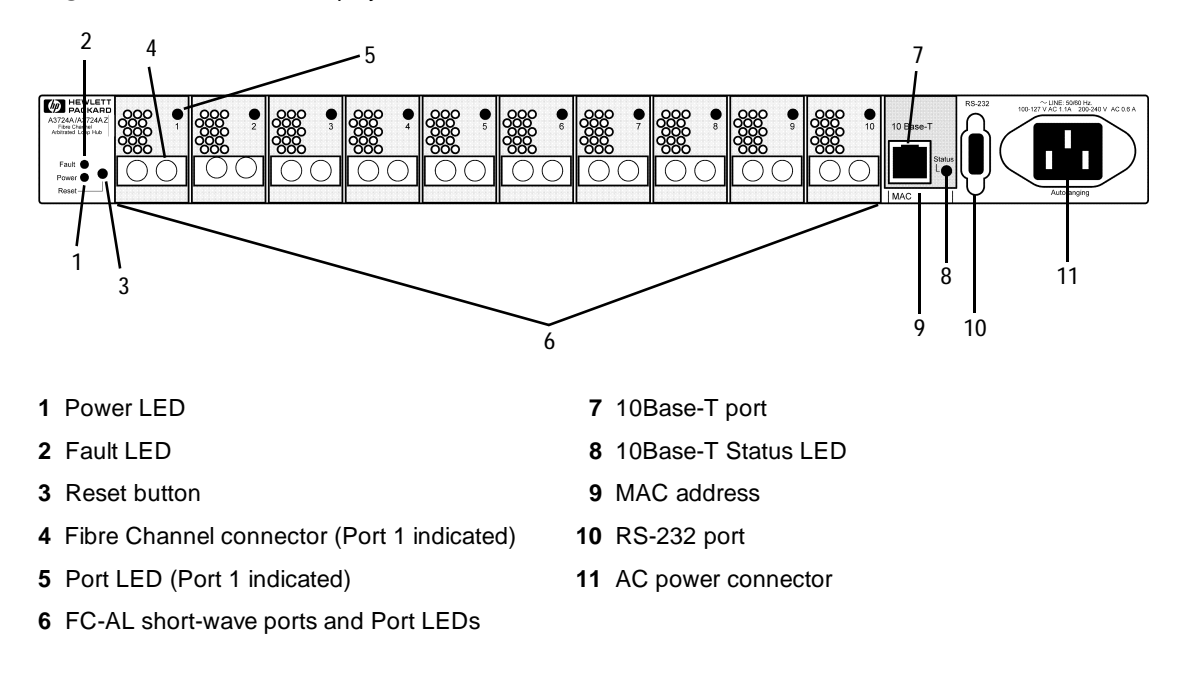

**Figure 1** Front Panel Display, Short-Wave Hub

### **Front Panel, Model L10 Long-Wave Hub**

The front panel contains LEDs for monitoring power, fault, and port status. The long-wave port is between port 9 and the 10Base-T port. The RS-232 port is provided to configure and troubleshoot the hub and to upgrade its firmware. The 10Base-T port provides an ethernet connection if you choose to manage the hub with Fibre Channel Manager.

The Reset button resets the internal control microprocessor of the hub. Pushing the Reset button also forces loop initialization on all devices in the loop.

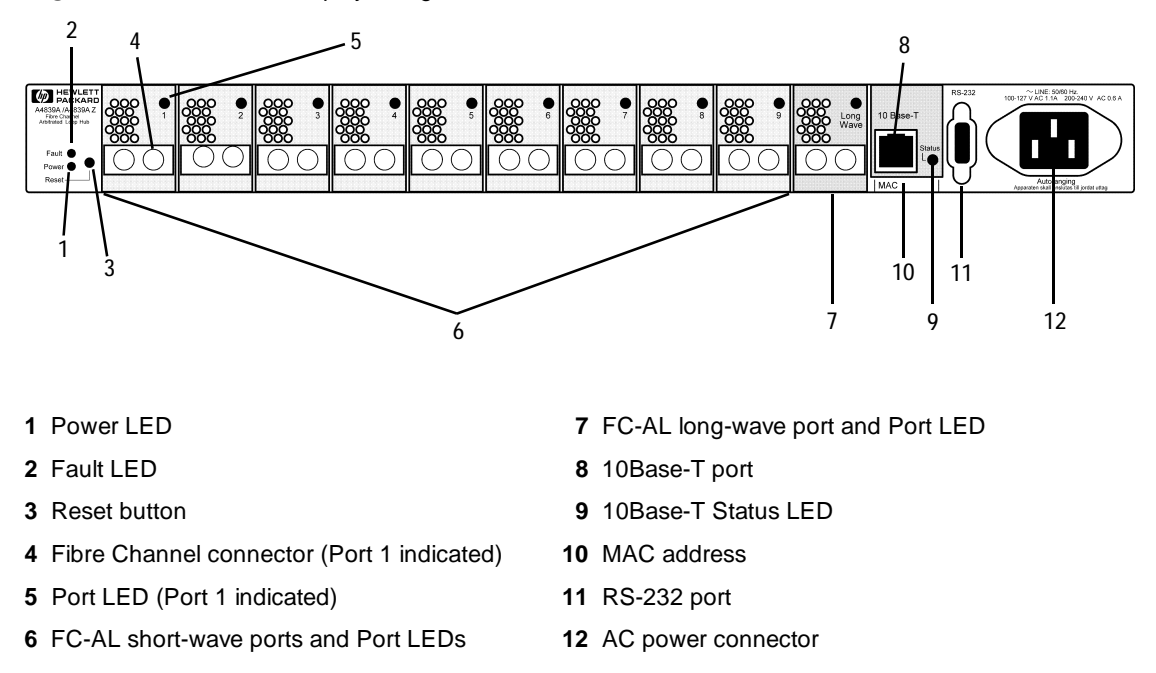

**Figure 2** Front Panel Display, Long-Wave Hub

## **Rear Panel, Short-Wave and Long-Wave Hubs**

Three fans, located in a customer-replaceable module at the rear panel, cool the hub. If one fan fails, the remaining two fans cool the hub temporarily, but it is important to replace the module as soon as possible (see chapter 5, Maintenance and Replacement).

#### **Figure 3** Rear Panel

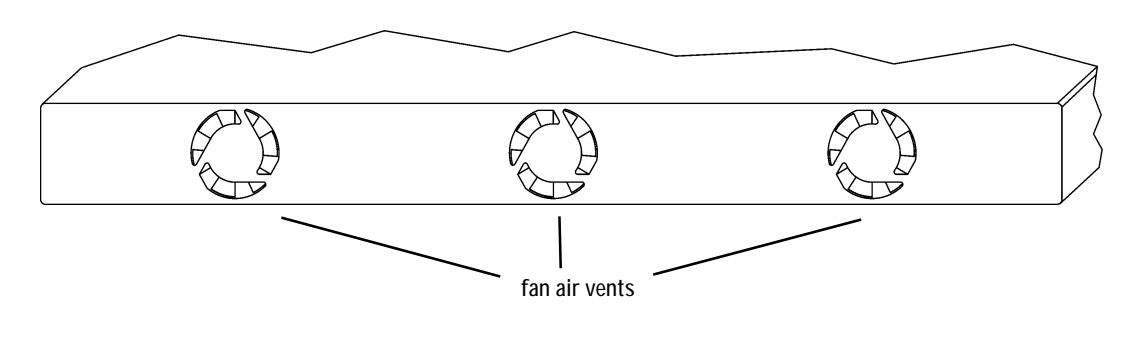

**Caution** Although the module will continue to run with two fans, a full complement of fans ensures system and data integrity.

## **Supported Topologies**

Devices such as FC-AL disk arrays and HP system servers that support FC-AL can be connected to the hub in a loop that includes one or more servers. All nodes in the loop must be 1063 Mbps short-wave, non-OFC, FC-AL. The ports connected by a cable must have the same optical transceivers. Figure 4, Figure 5, and Figure 6 show typical hub topologies. For details on supported topologies, contact an HP sales representative.

### **Single Short-Wave Hub Topology**

For the model S10 short-wave hub, Hewlett-Packard recommends 50-micron multimode fiber cable for new installations, but also supports 62.5-micron multimode fiber cable with SC-style connectors in existing installations. Stated distances assume 50-micron multimode cable.

A server with an FC-AL short-wave adapter can connect to an hub 500 meters away. Each of the 10 ports on the short-wave hub can connect to an FC-AL device up to 500 meters away. The maximum distance between the server and the end FC-AL device is 1000 meters (1 km).

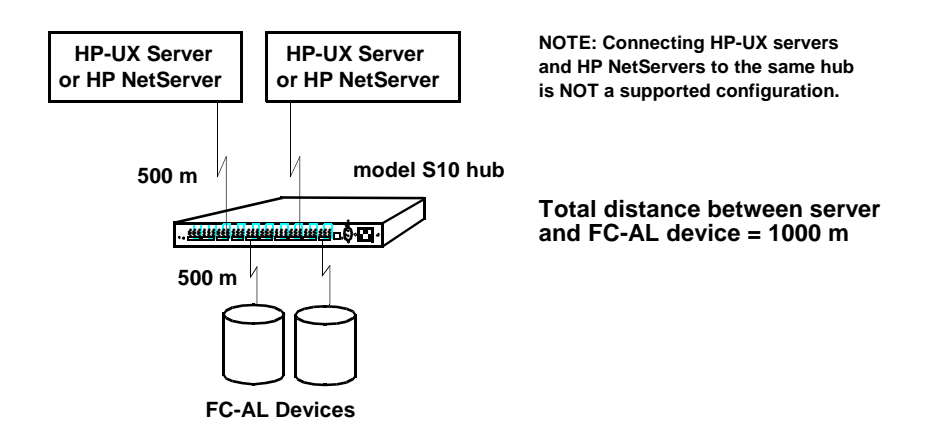

**Figure 4** Example Topology: 10 Ports Shared among Server and FC-AL Devices

### **Cascaded Short-Wave Hub Topology**

The example in Figure 5 shows two model S10 hubs connected in a cascade topology. Cascaded short-wave hubs use one port on each hub for the hub-to-hub connection. Such a configuration increases the potential distance between nodes in the loop an additional 500 meters. The maximum distance between the server and FC-AL devices with cascaded short-wave hubs is 1500 meters (1.5 km).

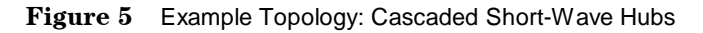

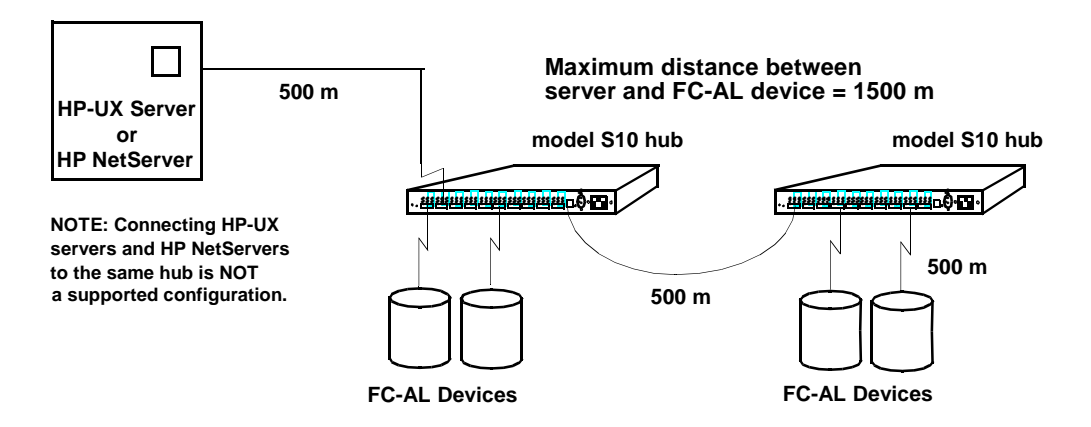

Cascaded hubs must have the same firmware versions to operate properly. If you are using Fibre Channel Manager to manage cascaded hubs, configure the hub that has the LAN (ethernet) connection as a parent hub and the remaining hub as a child hub (see Configuring Cascaded Hubs on page 60).

### **Cascaded Long-Wave Hub Topology**

Cascaded FC-AL, non-OFC, model L10 long-wave hubs use the long-wave port for the hubto-hub connection. The maximum supported distance between cascaded long-wave hubs with single-mode 9 micron cable is 3 km. The maximum distance between a server and FC-AL devices on cascaded long-wave hubs is, therefore, 4000 meters (500 m + 3000 m + 500 m). Under certain conditions, cascaded long-wave hubs are supported up to 10,000 meters (10 km) (see page 105 for more information). The 10-km capability only applies to long-wave hubs connected to HP-UX servers.

**Caution** When cascading long-wave hubs, only connect long-wave ports to long-wave ports or short-wave ports to short-wave ports.

Ports 1 through 9 on each long-wave hub are for connections to FC-AL devices. Ports 1 through 9 can also be used in a cascaded configuration; however, the maximum distance between hubs decreases from 3000 meters to 500 meters.

**Figure 6** Example Topology: Cascaded Long-Wave Hubs

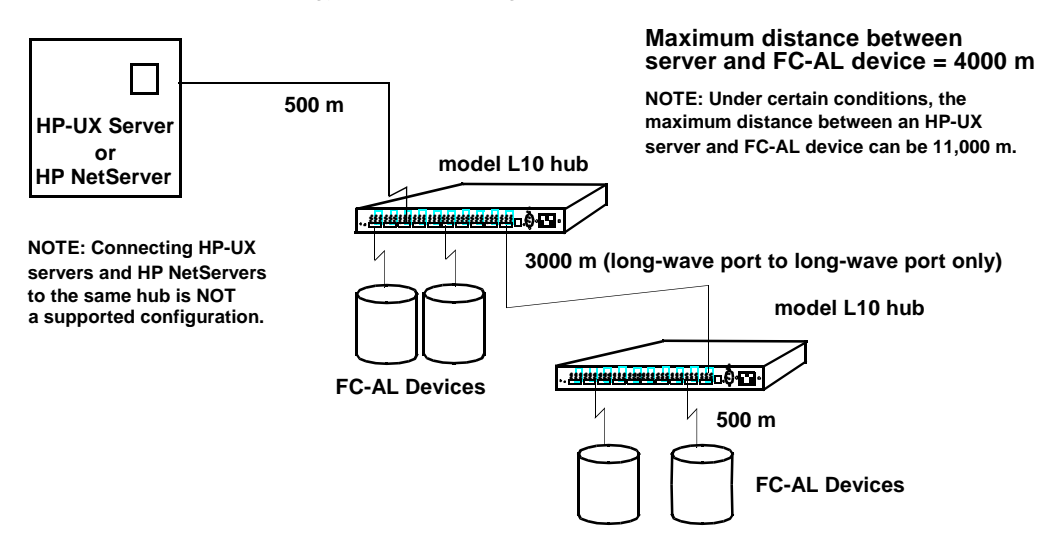

Cascaded hubs must have the same firmware versions to operate properly. If you are using Fibre Channel Manager to manage cascaded hubs, configure the hub that has the LAN (ethernet) connection as a parent hub and the remaining hub as a child hub (see page 60 for more information).

### **2 INSTALLATION**

**Overview Procedure 1: Prepare to Install the Hub Procedure 2: Unpack the Hub Procedure 3: Verify Hub Operation Procedure 4: Mount the Hub into a Rack (Optional) Procedure 5: Plan the FC-AL Connections Procedure 6: Connect FC-AL Devices**

**Procedure 7: Verify the Connections**

### **Overview**

The procedures for installing an HP SureStore E model S10 or model L10 hub are the following:

- 1. Prepare to install the hub.
- 2. Unpack the hub.
- 3. Verify hub operation.
- 4. Mount the hub in a rack (optional).
- 5. Plan the FC-AL connections.
- 6. Connect the FC-AL devices.
- 7. Verify the connections.

Read this chapter completely before installing the hub or attaching any FC-AL devices to the hub.

### **Procedure 1: Prepare to Install the Hub**

Before installing the hub:

- **•** Complete site-required arrangements for the hub.
- **•** Make sure electrical power and temperature control requirements are met.
- **•** Define a strategy for integrating the hub into an existing loop.
- **•** Draw a map of all nodes to be connected to the hub.

## **Procedure 2: Unpack the Hub**

- 1. Unpack and inspect the hub for damage that may have occurred during shipment.
- 2. Save the boxes and packing materials in case there is damage or anything needs to be reshipped at a future date.
- 3. Verify that all items shown in Figure 7 are present. Contact an HP sales representative if items are missing.
- 4. If the hub is to be used as a standalone unit, attach the four rubber feet to the bottom corners of the hub. Optionally, remove the hub's preinstalled mounting ear brackets and nylon retainers. The brackets and retainers are used to mount the hub in a rack.

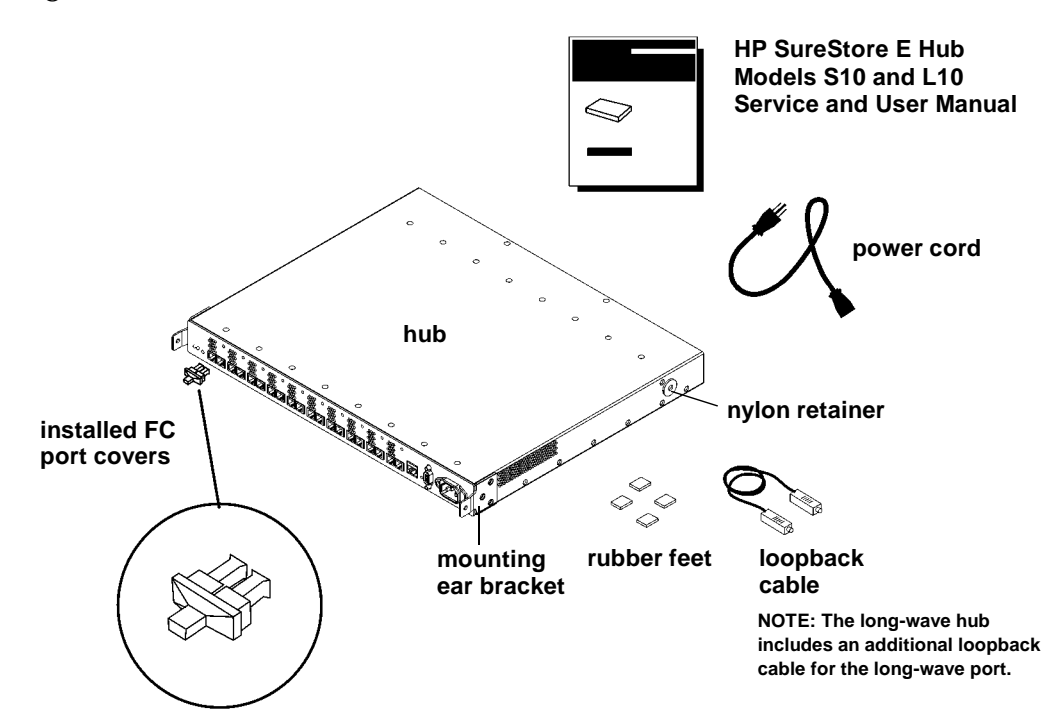

**Figure 7** Standalone Product Contents

### **Procedure 3: Verify Hub Operation**

By performing this procedure, you test the hub and verify that it operates properly before you mount it in a rack or connect any devices to it.

1. To initialize the self-test, first plug the power cord into the hub and then into a power receptacle. The hub does not have a power switch.

The hub runs the self-test each time the power cord is plugged in or the Reset button is pressed.

**Note** The hub's power supply automatically adjusts to a range of 100 VAC  $\pm 10\%$  or 240 VAC ±10%.

2. The hub finishes the self-test in less than 15 seconds.

If the Fault LED (amber) stays on after self-test, the hub failed. Refer to chapter 4, Troubleshooting, or contact an HP service representative for assistance.

If the Power LED does not light, refer to chapter 4, Troubleshooting, or contact an HP service representative.

- **Note** Interruptions to the hub's AC power source initiate a self-test. Make sure the power source circuits are properly grounded before using the supplied power cord to connect the hub to the circuit.
- 3. Verify that each Fibre Channel port is operating properly. Insert the loopback cable into the port and verify that the port status LED turns on. Both ends of the loopback cable plug into the port connectors.

If you plan to use Fibre Channel Manager to manage the hub, continue with step 4. If you do not plan to use Fibre Channel Manager or another hub management tool, go to step 7.

- 4. Verify that the 10Base-T port is operating properly. Insert an ethernet cable that is connected to the LAN into the 10Base-T port, and verify that the 10Base-T status LED turns on. (The status LED may begin flashing.)
- 5. Set the hub IP address and configure the hub as described in chapter 3, RS-232 Interface Functions.
- 6. Verify the connection between the HP-UX server and the hub. At the management server where Fibre Channel Manager is or will be installed, execute the following command:

#### **/etc/ping <hub IP address>** Example: **/etc/ping 15.43.214.13**

Fibre Channel Manager requires HP-UX 10.20 or 11.0 on the management server.

If you are unable to ping the hub, refer to If the Management Server Cannot Ping the Hub on page 78.

7. Unplug the hub.

### **Procedure 4: Mount the Hub into a Rack (Optional)**

The hub mounts into any standard HP 19-inch wide EIA cabinet. The hub's front panel will face the rear of the cabinet. The front of the hub contains the 10 Fibre Channel connectors. You will need a T25 Torx head screwdriver to complete this procedure.

- 1. Record the serial number, located on the bottom of the hub, and the MAC address, located under the 10Base-T port. The MAC address is unique and cannot be changed.
- 2. Verify that the rack is adequately secured and has enough space (1 EIA) for the hub. Remove filler panels as needed from the front of the cabinet and open the rear door.
- 3. If the rubber feet are attached to the bottom of the hub, peel off the feet. Attach the mounting ear brackets and nylon retainers if they are missing from the left and right sides of the hub (Figure 8).

Secure the mounting ear brackets with three M3 x .5 screws to each front outside corner, turning the angled end of the bracket outward. Attach the nylon retainers with one screw through the center of the retainer and into the hole in each side of the hub.

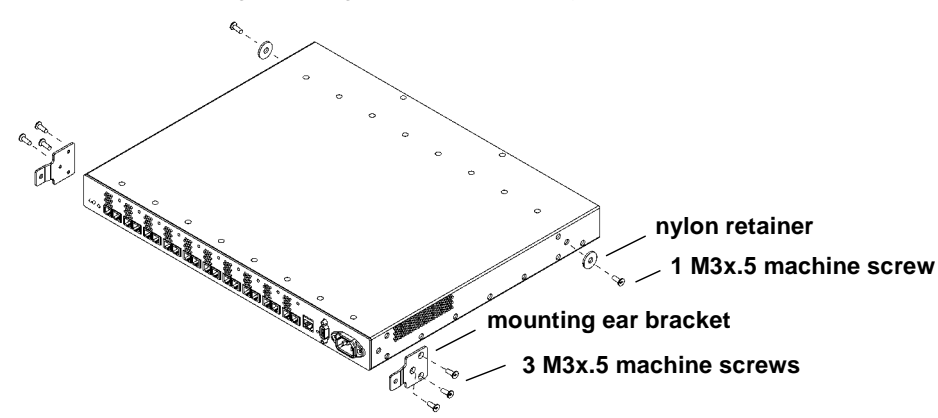

**Figure 8** Replacing Mounting Ear Brackets and Nylon Retainers

4. Slide a sheet metal nut onto the outer column in the back of the rack. Make sure to align the hole in the nut with the hole at the selected EIA location on the column.

- 5. Insert one end of the left rail in the adjoining slot. Line up the hole in the rail lines with the holes in the nut and column (Figure 9).
- 6. Use a second sheet metal nut and repeat steps 4 and 5 to attach the other end of the rail to the inner column on the front of the rack.

Note DO NOT attach screws at this time.

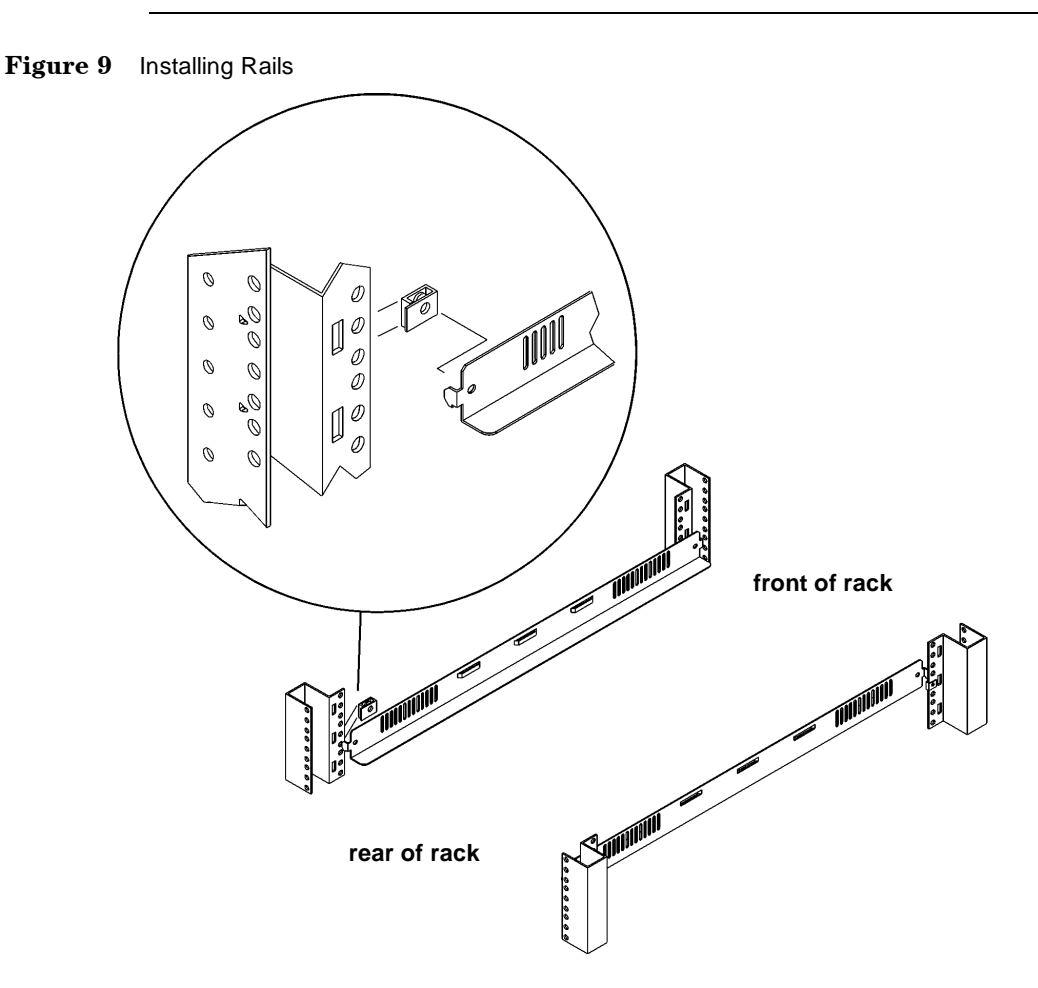

- 7. Repeat step 4 through step 6 to install the right rail.
- 8. Position the hub in the rack. Align the hole in each mounting ear bracket with the holes in the assembled rail, nut, and column.
- 9. Insert a 10–32 x .625 machine screw through the mounting ear bracket, rail, nut, and column on each side of the hub (Figure 10). Tighten the screws.

**Figure 10** Installing the Hub into the Rack

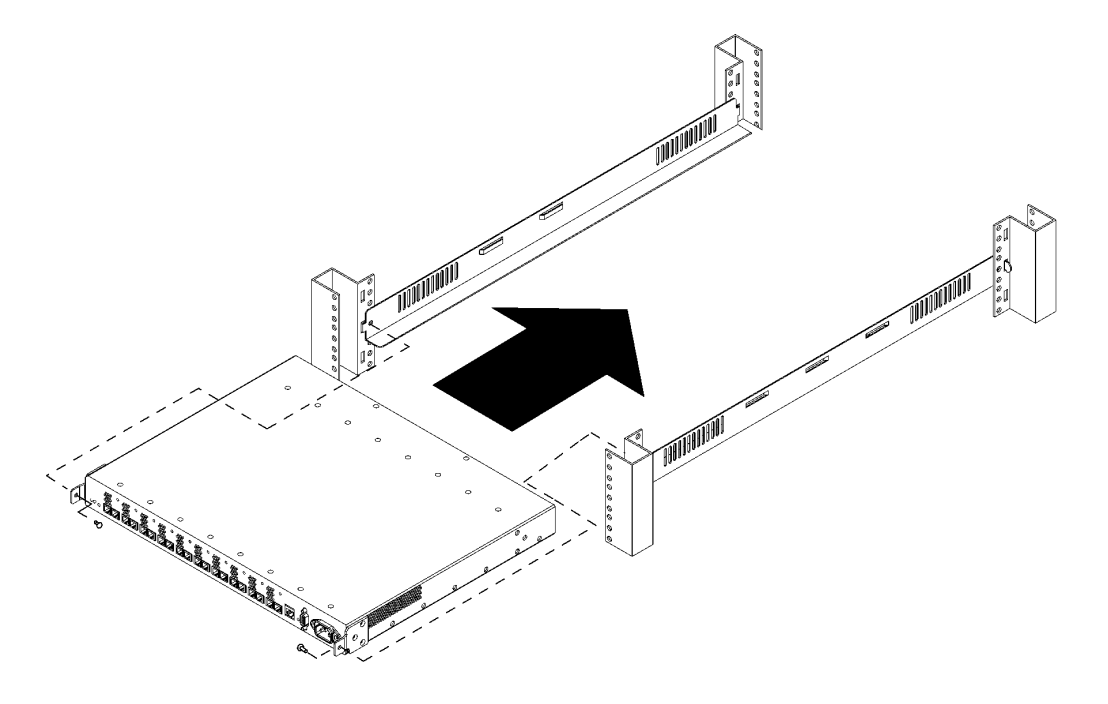

10. Slide the plenum shroud into the front side of the rack. Align the holes in the plenum shroud brackets with the holes in the assembled rails and outer posts.

11. Secure the brackets to the posts with 10–32 x .625 machine screws (Figure 11).

Figure 11 Installing the Plenum Shroud

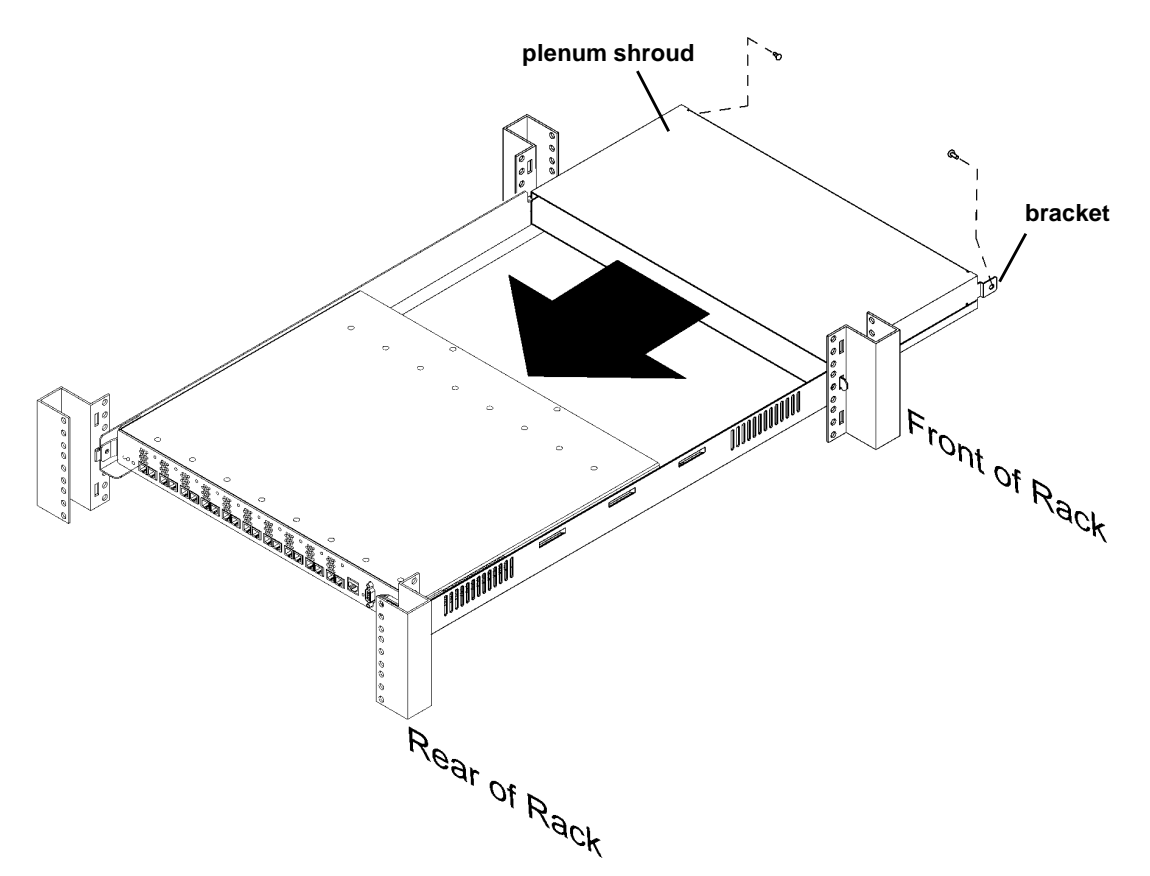

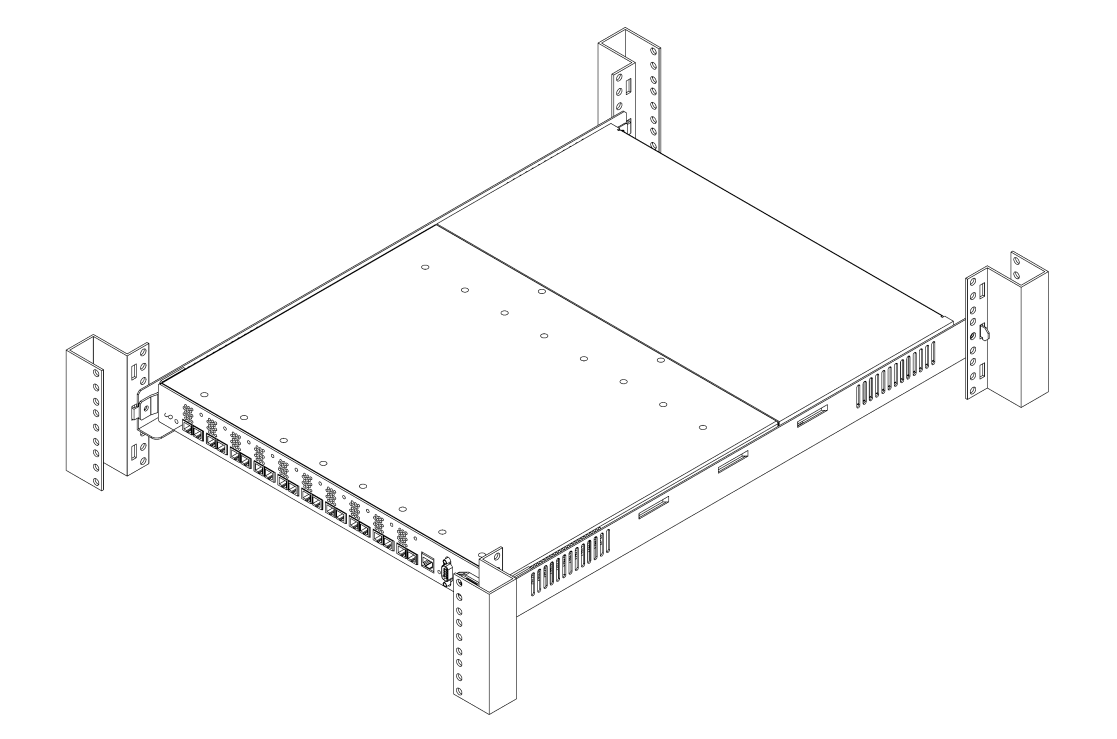

**Figure 12** Hub Correctly Installed in a Rack

12. Plug the PDU cable into the cabinet PDU when you are ready to power on the hub. The hub finishes the self-test in less than 15 seconds. Verify that the hub passes the self-test.

If the Fault LED (amber) stays on after self-test, the hub failed. Refer to chapter 4, Troubleshooting, or contact an HP service representative for assistance.

If the Power LED is not lighted, refer to chapter 4, Troubleshooting, or contact an HP service representative.

13. Reinstall filler panels over the plenum shroud.

## **Procedure 5: Plan the FC-AL Connections**

The hub does not require drivers or specific versions of operating systems. However, systems and FC-AL devices that can connect to the hub do have driver and operating system requirements. Contact an HP sales representative for information on hardware and software requirements for the systems or FC-AL devices you plan to connect to the hub. The *HP Fibre Channel Manager User Manual* lists operating system requirements for Fibre Channel Manager.

- 1. Verify that the loop cabling configuration is correct by comparing it to the cabling examples on the following pages. Modify the network cabling map as needed.
- **Caution** Incorrect wiring can lead to problems such as devices left off the loop and inaccessible by the server. Follow the guidelines below before starting.
- 2. Refer to your cabling map to review the user-assigned loop ID (hardware address) of each FC-AL device to be connected to the hub, and verify that each ID is unique. Duplicate IDs on the loop can cause problems.
- 3. Verify that the connections between the hub port and the FC-AL mass storage device or the FC-AL adapter are of the same wave type and speed. For example, plan to connect a short-wave port on the hub to a short-wave port on an FC-AL device.
- 4. Document the planned connections in a cabling map.

### **Correct Cabling Example for a Short-Wave Hub**

For the model S10 short-wave hub, Hewlett-Packard recommends 50-micron multimode fiber cable for new installations but also supports 62.5-micron multimode fiber cable with SC-style connectors in existing installations.

In a cascaded configuration of model S10 short-wave hubs, connect any port on the first hub to any port on the second hub. Figure 13 includes all 18 nodes in the loop formed by FC-AL Device 1, Hub A, Hub B, and FC-AL Device 2:

- Port 1 on Hub A connects to FC-AL Device 1.
- Port 10 of Hub A connects to Port 1 of Hub B.
- Port 10 on Hub B connects to FC-AL Device 2.

In this configuration, any unused port on Hub A or Hub B can connect to any compatible FC-AL device. This is just one example of cascaded short-wave hubs. The connection between short-wave hubs can occupy any combination of ports.

**Figure 13** Cascaded Short-Wave Hub Configuration

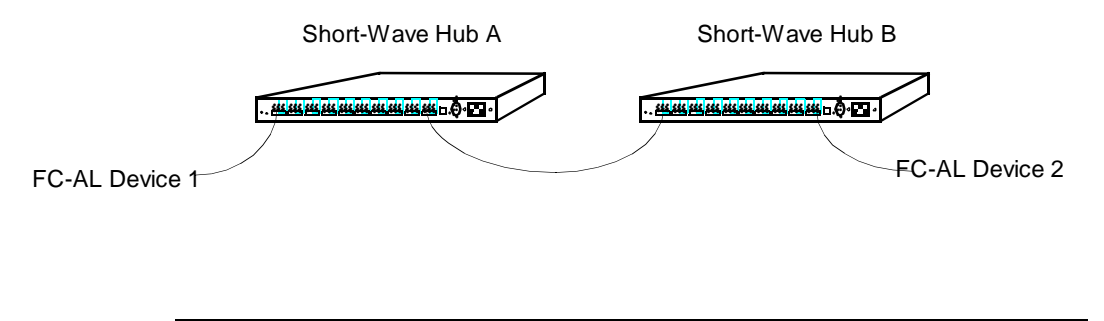

**Note** If you plan to use Fibre Channel Manager to manage cascaded hubs, you must configure the hub that has the LAN (ethernet) connection as a parent hub and the remaining hub as a child hub (see Configuring Cascaded Hubs on page 60).

### **Correct Cabling Example for a Long-Wave Hub**

Hewlett-Packard recommends 9-micron, single-mode fiber cable for the long-wave port.

For ports 1 through 9, the short-wave ports, Hewlett-Packard recommends 50-micron multimode fiber cable for new installations but also supports 62.5-micron multimode fiber cable with SC-style connectors in existing installations.

In a cascaded configuration of FC-AL long-wave hubs, connect the long-wave port on the first hub to the long-wave port on the second hub. Figure 14 shows all 18 nodes in the loop formed by FC-AL Device 1, Hub A, Hub B, and FC-AL Device 2:

- Port 1 on Hub A connects to FC-AL Device 1.
- The long-wave port of Hub A connects to the long-wave port of Hub B.
- Port 1 on Hub B connects to FC-AL Device 2.

Long-wave hubs can be cascaded with ports 1 through 9 (the short-wave ports), but the supported distance between hubs is reduced from 3000 meters to 500 meters. When cascading long-wave hubs, ONLY connect long-wave ports to long-wave ports or shortwave ports to short-wave ports. Any unused short-wave port on Hub A or Hub B can connect to any compatible FC-AL device.

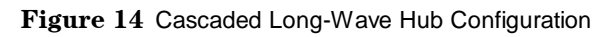

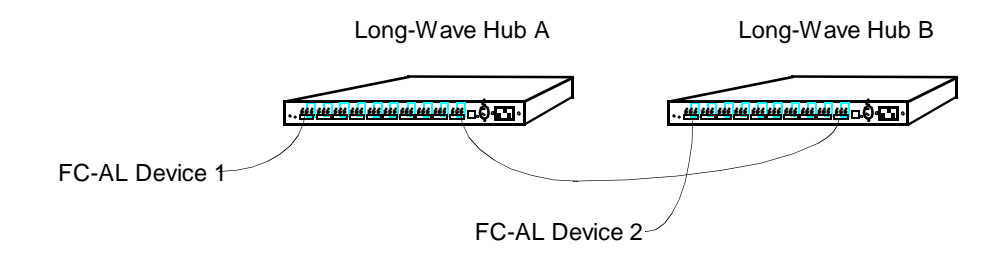

**Note** If you plan to use Fibre Channel Manager to manage cascaded hubs, you must configure the hub that has the LAN (ethernet) connection as a parent hub and the remaining hub as a child hub (see Configuring Cascaded Hubs on page 60).
## **Incorrect Cabling Examples**

**DO NOT** cable together two ports on the same hub. Ports between the two connections will be eliminated from the loop.

Figure 15 Incorrect Cabling Example: Connected Ports on the Same Hub

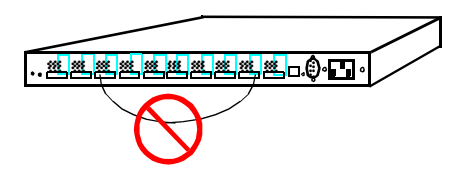

**DO NOT** leave cables that are connected to the hub disconnected at the opposite end of the cable.

**Figure 16** Incorrect Cabling Example: Disconnected Cable

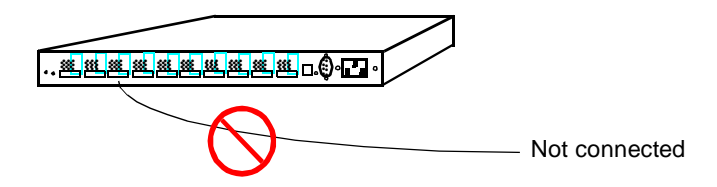

**DO NOT** attach more than one cable between any two hubs.

**Figure 17** Incorrect Cabling Example: More Than One Cable Connection Between Hubs

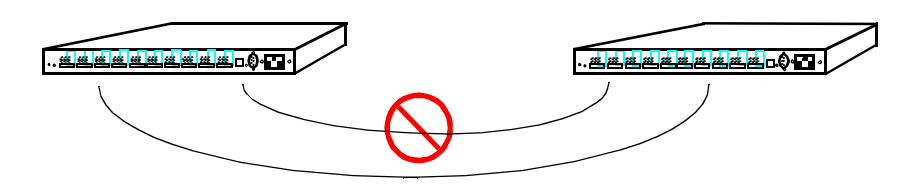

When cascading long-wave hubs, **DO NOT** connect the long-wave port to the short-wave port on another hub. **DO NOT** connect long-wave FC-AL devices to long-wave hubs.

**Figure 18** Incorrect Cabling Example: Long-Wave Port Connections to Wrong Device/Port

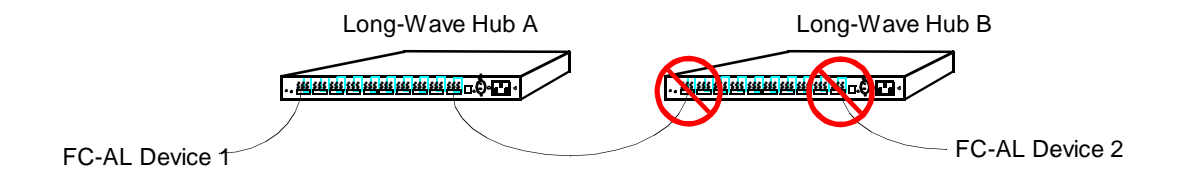

In the example in Figure 18:

- The long-wave port on Hub A is *incorrectly* connected to Port 1, a short-wave port, on Hub B.
- A device other than the long-wave port of another hub is attached to the long-wave port of Hub B.

The long-wave port of Hub A should be connected to the long-wave port of Hub B.

## **Nonsupported Cabling Example**

Connecting a hub to more than one other hub is NOT a supported configuration.

**Figure 19** Nonsupported Cabling Example: More Than Two Hubs Connected

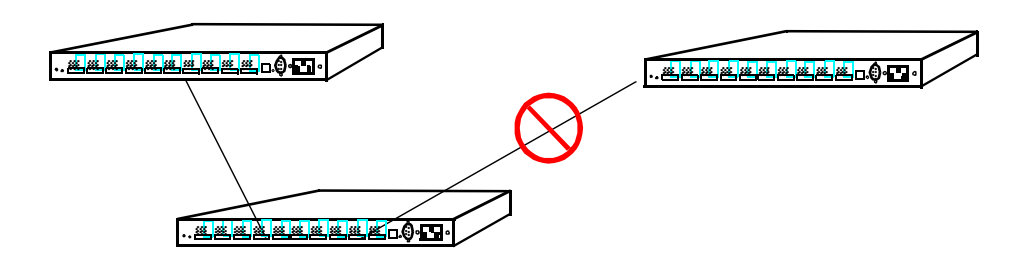

Connecting an HP-UX server and HP NetServer to the same hub is NOT a supported configuration.

**Figure 20** Nonsupported Cabling Example: HP-UX Server and HP NetServer Connected to Same Hub

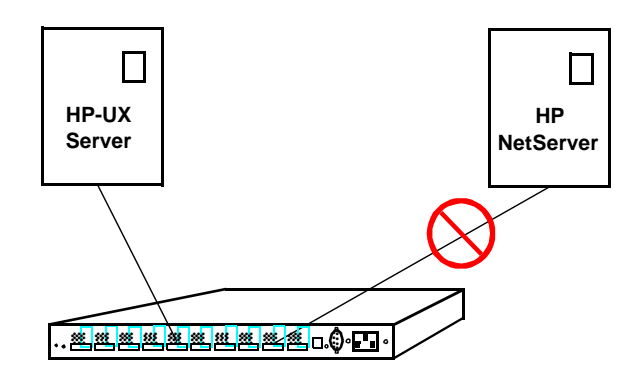

# **Procedure 6: Connect FC-AL Devices**

After the hub and devices are prepared, connect FC-AL devices as follows:

1. Physically set each FC-AL device to a unique loop ID (hardware address). Refer to the FC-AL device's manual to set the loop ID.

If devices are added **during normal operation** and duplicate IDs occur, the Fibre Channel driver denies access to both devices until the address conflict is resolved. Change the address of the second (duplicating) device.

If devices are added or device addresses changed **while the system is powered off** and duplicate IDs occur, the system is unavailable until the address conflict is resolved. An error message appears on the system console. Change the address of the second (duplicating) device.

- 2. Remove the covers from the FC-AL ports. Refer to your cabling map, and begin connecting devices to the hub. Leave the covers on ports not in use.
- **Caution** Fiber optic cables and connectors are extremely fragile. Avoid twisting or bending the cable beyond a 3-cm radius.

**If the hub and all FC-AL devices are powered down**, first plug in the hub, then power on the devices at all the FC-AL nodes on the loop. The hub should be the first operating component in the loop.

**If the hub and all devices are powered up**, you can connect the hub to a server or FC-AL device while the server or FC-AL device is operating.

Installation **Installation**

If the hub is to be connected to an FC-AL adapter that is connected to another FC-AL device, follow the removal procedures in the document that came with the FC-AL device before disconnecting the device's cable.

If the hub is to be connected to an FC-AL device that is connected directly to a server, follow the removal procedures in the document that came with the FC-AL device before disconnecting the device's cable.

When installing model L10 long-wave hubs in a cascaded topology, make sure the long-wave port is connected only to the long-wave port on another long-wave hub.

- 3. For the model L10 long-wave hub, connect the long-wave loopback cable to the long-wave port if the port is not in use.
- 4. Install any special files the FC-AL devices need. Refer to the device manual for details.

## **Procedure 7: Verify the Connections**

After connecting devices and the server to the hub, verify the connections.

**Note** Because the hub is strictly a pass-through device for FC-AL traffic, there is no hub address and the hub is not listed in ioscan output (HP-UX servers) or the **SCSI Adapters** window (HP NetServers).

### **For HP-UX servers:**

1. Use the following HP-UX command to run ioscan and check the hardware paths between the server and the attached FC-AL devices:

#### **ioscan -f**

For details on ioscan and its options, refer to the *HP-UX System Administration Tasks Manual*. Also consult the device documentation to interpret the ioscan output.

2. If the Hardware State of a device connected to the hub is "Unclaimed" or "No H/W," see chapter 4, Troubleshooting, for more information.

## **For HP NetServers:**

- 1. From the **Start** menu, select **Settings**, then select **Control Panel**.
- 2. Double-click the **SCSI Adapters** icon. The SCSI Adapters window appears.
- 3. Click the **Devices** tab, then verify that the FC-AL devices connected to the hub are displayed.

## **3 RS-232 INTERFACE FUNCTIONS**

**Overview Setting Up an RS-232 Connection Updating the Hub Firmware Enabling Hub Management Running Diagnostic Tests Viewing Hub Information**

# **Overview**

This chapter describes how to use the RS-232 port to update firmware, enable hub management, run diagnostic tests, and view hub information. The RS-232 port is located on the front panel of the hub (see Figure 1 on page 14 or Figure 2 on page 15).

To configure the hub for Fibre Channel Manager or another management application, use the hub's configuration menus to set SNMP values and the IP address.

If you do not plan to manage the hub with Fibre Channel Manager or another management application, you do not have to update the firmware or enable hub management. You do not have to update hub firmware to run diagnostic tests or view hub information.

Before beginning the procedures in this chapter, determine the configuration values that are required for the hub. Obtain IP addresses from the network administrator for the LAN to which the parent hub is connected. IP addresses are optional for the child hub. Values can be written in the spaces of the following worksheet.

| <b>Parameter</b>                      | <b>Parent Hub</b> | Child Hub (if any) |
|---------------------------------------|-------------------|--------------------|
| Firmware version (hub controller)     |                   | Same as parent     |
| Firmware version (device agent)       |                   | Same as parent     |
| Proxy master option                   | <b>ENABLED</b>    | <b>DISABLED</b>    |
| Port bypass persistence option        | <b>DISABLED</b>   | <b>DISABLED</b>    |
| Hub IP address                        |                   |                    |
| Subnet mask                           |                   |                    |
| Default gateway address               |                   |                    |
| Trap IP address (optional, max. of 4) |                   |                    |
| Trap IP address (optional, max. of 4) |                   |                    |
| Trap IP address (optional, max. of 4) |                   |                    |
| Trap IP address (optional, max. of 4) |                   |                    |

**Table 1** Worksheet for Hub Configuration

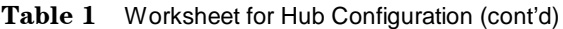

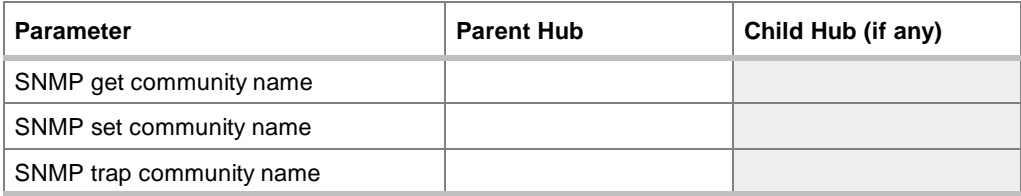

### **About the RS-232 Main Menu**

When you set up an RS-232 connection and boot the hub, the hub management Main menu appears on the terminal screen.

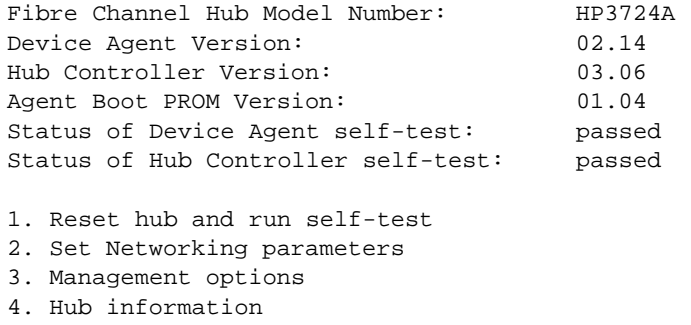

The model and version numbers displayed can be different from the examples shown in this manual. Fewer menu options are displayed in earlier versions of the hub firmware. To update the firmware, follow the instructions given in Updating the Hub Firmware on page 48.

If the Main menu does not appear and the display shows the following message, press the Reset button on the front panel of the hub.

pROBE+>

The Main menu provides four options:

#### **1. Reset hub and run self-test**

This option resets the hub and runs the diagnostic tests. When changes are made to the hub, they do not take effect until the hub is reset.

#### **2. Set Networking parameters**

Use this option to view or change the hub network configuration, including the IP address. For cascaded hubs, use this option to define parent/child relationships.

#### **3. Management options**

This option displays a menu for changing SNMP values.

#### **4. Hub information**

Use this option to view the media access control (MAC) address and serial number.

## **Tips for Using the RS-232 Interface**

- **•** To enter a command, type the number that corresponds to the desired option, then press <**ENTER**>. An appropriate submenu appears.
- **•** To enter a value, type the value and then press <**ENTER**>. To enter multiple values, enter each one separately.
- **•** Enter **1** to return to the previous menu or option.
- **•** From the Main menu, enter **1** to reset the hub. New self-test values are displayed after the hub has been reset.
- **•** When you have finished making changes, you can close the terminal connection and disconnect the serial cable.

## **Setting Up an RS-232 Connection**

The RS-232 interface requires a connection from the hub to a dumb terminal or to a PC with a terminal emulator program. A PC is required for updating firmware. To access the hub configuration menus, you can use either a PC or a dumb terminal.

### **Setting Up a Connection to a PC**

Setting up a PC connection requires the following equipment:

- **•** FC-AL hub
- **•** A personal computer, such as an OmniBook notebook PC
- **•** A null-modem serial cable

The cable must have a DB-9 female connector for connection to the hub. For example, for an OmniBook notebook PC, you can use an HP 24542U RS-232 cable, which has two DB-9 female connectors.

**•** Terminal emulation software, such as HyperTerminal

The terminal emulator must be capable of ASCII text file transfers and support VT100 or ANSI emulation with no flow control.

To establish a connection, do the following:

1. Connect the serial cable between the RS-232 port on the hub and a serial (COM) port on the PC.

2. Run the terminal emulator application. Configure the terminal emulator to use the following settings:

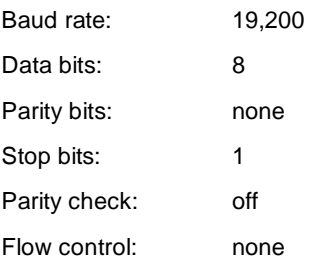

3. Press <**ENTER**> to display the hub configuration Main menu.

If the Main menu does not appear and the following message is displayed, press the Reset button on the front panel of the hub:

pROBE+>

## **Setting Up a Connection to a Dumb Terminal**

Setting up a connection between a dumb terminal and the hub requires the following equipment:

- **•** FC-AL hub
- **•** Any terminal that supports VT100 emulation with no flow control

The terminal must be in vt100 mode before you continue with this procedure. Refer to the terminal's manual for more information.

**•** A null-modem serial cable

The cable must have a DB-9 female connector for connection to the hub.

To establish a connection, do the following:

- 1. Connect the serial cable between the RS-232 ports on the hub and the terminal.
- 2. Power on the terminal.

3. Configure the terminal to use the following settings:

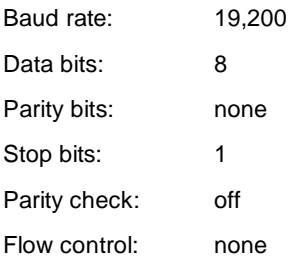

4. Press <**ENTER**> to display the hub configuration Main menu.

If the Main menu does not appear and the following message is displayed, press the Reset button on the front panel of the hub.

pROBE+>

## **Updating the Hub Firmware**

The hub's management tool, Fibre Channel Manager, requires the following versions of hub firmware: .

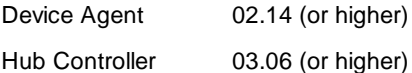

Before you begin this procedure, determine whether the hub requires a firmware update to communicate with Fibre Channel Manager. A label on the bottom of the hub chassis lists the EDC datecode. If the EDC datecode is C-38XX or higher, the hub has the required firmware.If you are not able to access the label, determine the firmware versions by connecting to the hub's RS-232 interface (see Setting Up an RS-232 Connection on page 45).

To update the hub firmware, use a PC connected to the hub. First copy the firmware files to the PC and then transfer the firmware from the PC to the hub.

The general process for updating the hub firmware is the following:

- 1. Obtain the current firmware.
- 2. Reboot the hub.
- 3. Update the hub controller firmware.
- 4. Update the hub device agent code.
- 5. Reset the hub.
- 6. Set manufacturing values.

If any hubs are cascaded, repeat the procedures for each child hub. Parent and child hubs must have identical versions of the firmware.

The procedures in this section require a total of 30 to 60 minutes to complete.

**Caution** If a hub power failure occurs during the transfer of the new firmware to the hub, the hub can become inoperable.

### **Procedure 1: Obtain the Current Firmware**

The current release of the hub firmware is available at the Hewlett-Packard Software Depot.

- 1. From a Netscape browser window, enter the URL for the Hewlett-Packard Software Depot (http://www.software.hp.com).
- 2. Click the **Network & Systems Administration** link, then click the **HP Fibre Channel Manager** link.
- 3. Click the **Download Hub firmware** link on the HP Fibre Channel Manager home page.

The firmware files are available as a self-extracting ZIP file for Windows and as a compressed tar file for HP-UX. These compressed files include the current and previous release version of the firmware. The previous release versions are necessary if you need to recover from an unsuccessful firmware update.

- 4. Follow the instructions at the web site to download the firmware files.
- 5. Copy the files to the PC you will use to download the new firmware files to the hub.

### **Procedure 2: Reboot the Hub**

- 1. Set up an RS-232 connection as described in Setting Up a Connection to a PC on page 45.
- 2. After the hub configuration Main menu appears, enter **1** to reset the hub.

The screen begins to display the status of the hub. To reboot, you must interrupt the status display to go to the Boot menu.

3. Wait for the following message:

Press Enter key for Boot Menu, Agent boot in 6 seconds

4. Immediately press <**ENTER**> to display the Boot menu:

Boot menu V01.04

- 1. Download and update Device Agent code
- 2. Download and update Hub-Controller code
- 3. Reset hub and run self test
- 4. Start Normal Hub operation
- **Caution** Do not update the device agent code at this time. The hub controller firmware must be updated first.The hub will not operate properly if the firmware is updated in the wrong sequence. See If Firmware Upgrade Appears to Fail on page 79 if the firmware is updated in the wrong sequence.

### **Procedure 3: Update the Hub Controller Firmware**

1. From the Boot menu, enter **2** to update the hub controller firmware. A prompt appears for you to begin file transfer; for example:

```
Ready to download Hub-Controller code to RAM 
Start ASCII file (S-record format) transfer now
<Refer to terminal emulator user manual for instructions> 
Press control-C at any time to cancel
```
- 2. From the terminal emulator application, select the transfer option to send a text file. The hub's firmware files have a .frm suffix. Verify that the terminal emulator application is displaying all file types.
- 3. Send the following file you downloaded from the web site. (Firmware filenames change when updated versions are released. Always check the Hewlett-Packard Software Depot for the latest firmware version and download instructions.) The default directory for this file is C:\Temp\HUB\_FW.

#### **IFCH3820.FRM**

Several rows of dots appear to indicate download progress; for example:

....................................

After a few minutes, the transfer prompt appears; for example:

Done, memory range [\$00001000:\$00004FFF] Ready to transfer Hub-Controller code from RAM to FLASH Note, once started, this step must not be interrupted Press Enter to start, control-C to cancel

The values displayed for memory range represent low-level diagnostics; the values displayed in the status message can be different from the values shown here.

4. Press <**ENTER**>. Additional progress indicators and status messages appear; for example:

--+ \$.................................................................. \*\*\*\*\*\*\*\*\*\*\*\*\*\*\*\*\*\*\*\*\*\*\*\*\*\*\*\*\*\*\*\*\*\*\*\*\*\*\*\*\*\*\*\*\*\*\*\*\*\*\*\*\*\*\*\*\*\*\*\*\*\*\*\*\*\*\* \*\*\*\*\*\*\*\*\*\*\*\*\*\*\*\*\*\*\*\*\*\*\*\*

The hub is automatically rebooted and additional messages appear:

DRAM test (this will take about 10 seconds) > passed SEEPROM test (this will take about 1 second) > passed FLASH checksum (this will take about 2 seconds) > passed Press Enter key for Boot Menu, Agent boot in 7 seconds

To reboot, you must interrupt the display to go to the Boot menu.

5. Immediately press <**ENTER**> to display the Boot menu.

**Note** If the Main menu appears instead of the messages above, enter 1 to reboot the hub, then press <**ENTER**> before the timeout period is finished.

> If the Main menu appears, ignore the Hub Controller version number. It may be blank or UNKNOWN. If the version number is blank or UNKNOWN, the upgrade version number will appear in the Main menu after you update the Hub Device Agent code and reset the hub.

### **Procedure 4: Update the Hub Device Agent Code**

- **Caution** The hub controller firmware must be updated before the device agent code. The hub will not operate properly if the firmware is updated in the wrong sequence. See If Firmware Upgrade Appears to Fail on page 79 if the firmware is updated in the wrong sequence.
- 1. From the Boot menu, enter **1** to update the device agent code. A prompt appears for you to begin file transfer; for example:

Ready to download Device Agent code to RAM Start ASCII file (S-record format) transfer now <Refer to terminal emulator user manual for instructions> Press control-C at any time to cancel

- 2. From the terminal emulator application, select the transfer option to send a text file. The hub's firmware files have a .frm suffix. Verify that the terminal emulator application is displaying all file types.
- 3. Send the following file you downloaded from the web site. (Firmware filenames change when updated versions are released. Always check the Hewlett-Packard Software Depot for the latest firmware version and download instructions.) The default directory for this file is C:\Temp\HUB\_FW.

#### **IFCH3821.FRM**

The screen is filled with rows of progress indicator dots as the file is transferred; for example:

................................................................... ....................................

The transfer process can take 10 to 40 minutes. When the file transfer has been completed, status messages and a transfer prompt appear; for example:

```
Done, memory range [$00001000:$0005D666]
Ready to transfer Device Agent code from RAM to FLASH 
Note, once started, this step must not be interrupted 
Press Enter to start, control-C to cancel
```
The values displayed for memory range represent low-level diagnostics; the values displayed in the status message can be different from the values shown here.

4. Press <**ENTER**>. The screen displays status messages; for example:

```
FLASH programming will take about 40 seconds 
FLASH pgm:[$001000:$101000)->[$800000:$900000) >
```
**Caution** Do not interrupt the display or press any keys during this process.

After about 40 seconds, the display continues.

When FLASH programming is completed, the checksum appears; for example:

```
FLASH programming will take about 40 seconds 
FLASH pgm:[$001000:$101000)->[$800000:$900000) > complete, no errors
New FLASH checksum = 0x7B04
```
The value displayed can be different from the example shown here. Then the Boot menu appears again.

### **Procedure 5: Reset the Hub**

After updating the hub firmware, you must reset the hub for the new firmware to take effect.

- 1. From the Boot menu, enter **3** to reset the hub and run the hub self-test. The Main menu appears and displays the new hub controller and device agent code version numbers.
- 2. Verify that the upgrade version numbers are displayed, then go to Procedure 6: Set Manufacturing Values.

If the Main menu displays the Hub Controller version as Unknown, continue with step 3.

3. From the Main menu, enter **2** (Set Networking parameters) to display the Network Setup menu.

```
Network Setup Menu:
1. Return to Main Menu
2. Select IP address [current = nnn.nnn.nnn.nnn]
3. Select Subnetworking Mask [current = nnn.nnn.nnn.nnn]
4. Select Default Gateway address [current = nnn.nnn.nnn.nnn]
5. Save Network Setup changes and reboot
6. Proxy Master Setup
```
4. Enter **6** to display the Proxy Master menu:

```
Proxy Master Menu: <Current state: Proxy Master DISABLED>
1. Return to previous Menu
2. Toggle current Proxy Master state and reboot
```
5. Enter **2** to change the Proxy Master setting to ENABLED and reboot the hub. When the Main menu appears, verify the new Hub Controller version.

## **Procedure 6: Set Manufacturing Values**

After resetting the hub and verifying the new firmware versions, set the *system.sysDescr* and *system.sysObjectID* values.

1. From the Main menu, enter **mfg** to display the Manufacturing Settings Menu.

```
Manufacturing Settings Menu:
1. Return to Main Menu
2. Set sysdescr [current = ]
3. Set system OID [current = 1.3.6.1.4.1]
4. Toggle port bypass persistence mode [current = Enabled]
>
```
2. Enter **2** to display the Set sysDescr string Menu.

```
Set sysDescr string Menu: [current = ]
1. Return to Manufacturing Settings Menu
or enter new sysDescr string
\overline{\phantom{a}}
```
3. For the model S10 short-wave hub, enter: **HP A3724A FC-AL Shortwave Hub**

For the model L10 long-wave hub, enter: **HP A4839A FC-AL Longwave Hub**

The Set sysDescr string Menu appears with the new setting. (The following example is for the short-wave hub.)

```
Set sysDescr string Menu: [current = HP A3724A FC-AL Shortwave Hub]
1. Return to Manufacturing Settings Menu
or enter new sysDescr string
\overline{\phantom{a}}
```
4. Verify that the setting is correct, then enter **1** to return to the Manufacturing Settings Menu.

Manufacturing Settings Menu: 1. Return to Main Menu 2. Set sysdescr [current = HP A3724A FC-AL Shortwave Hub] 3. Set system OID [current = 1.3.6.1.4.1] 4. Toggle port bypass persistence mode [current = Enabled] >

5. Enter **3** to display the Set System OID Menu.

Set System OID Menu: [current = 1.3.6.1.4.1] 1. Return to Manufacturing Settings Menu or enter new system OID suffix in dotted decimal format The suffix entered will be appended to 1.3.6.1.4.1 example: if desired system OID is 1.3.6.1.4.1.2.3.4, then enter 2.3.4 >

6. Enter **11.2.3.7.5.10**

The Set System OID Menu appears with the new setting.

```
Set System OID Menu: [current = 1.3.6.1.4.1.11.2.3.7.5.10]
1. Return to Manufacturing Settings Menu
or enter new system OID suffix in dotted decimal format
The suffix entered will be appended to 1.3.6.1.4.1
example: if desired system OID is 1.3.6.1.4.1.2.3.4, then enter 
2.3.4
>
```
7. Verify that the setting is correct, then enter **1** to return to the Manufacturing Settings Menu.

Manufacturing Settings Menu: 1. Return to Main Menu 2. Set sysdescr [current = HP A3724A FC-AL Shortwave Hub] 3. Set system OID [current = 1.3.6.1.4.1.11.2.3.7.5.10] 4. Toggle port bypass persistence mode [current = Enabled] >

If you are using Fibre Channel Manager to manage the hub, the bypass persistence setting controls the behavior of bypassed ports when the hub is power cycled or reset.

If the hub is power-cycled or reset with bypass persistence disabled, the hub automatically enables all ports that were previously bypassed in Fibre Channel Manager. If the hub is reset with bypass persistence enabled, the hub continues to bypass ports that were bypassed in Fibre Channel Manager.

8. Enter **4** to disable port bypass persistence. Verify that the port bypass persistence mode is disabled.

```
Manufacturing Settings Menu:
1. Return to Main Menu
2. Set sysdescr [current = HP A3724A FC-AL Shortwave Hub]
3. Set system OID [current = 1.3.6.1.4.1.11.2.3.7.5.10]
4. Toggle port bypass persistence mode [current = Disabled]
>
```
- 9. Enter **1** to return to the Main menu.
- 10. Exit the terminal emulator application and disconnect the serial cable from the hub and the PC.

## **Enabling Hub Management**

Use the hub RS-232 management menus to enable the hub to be managed by Fibre Channel Manager. To enable hub management:

- **•** Set hub IP address and network configuration options.
- **•** Set SNMP values.
- **•** Configure cascaded hubs (if you plan to manage hubs in a cascaded configuration).

### **Setting Hub IP Address and Network Configuration Options**

Use this procedure to set the following parameters on the hub.

- **•** Hub IP address
- **•** Subnetworking mask
- **•** Default gateway address

If you have hubs in a cascaded configuration, only perform this procedure for the parent hub. The parent hub should be the hub that has the LAN (ethernet) connection. Refer to the values you entered in Table 1 on page 42 as you set the above parameters.

To set hub IP address and network configuration options:

1. Set up an RS-232 connection between the parent hub and a PC or dumb terminal (see Setting Up a Connection to a PC on page 45 or Setting Up a Connection to a Dumb Terminal on page 46).

2. From the Main menu, enter **2** (Set Networking parameters) to display the Network Setup menu:

Network Setup Menu:

- 1. Return to Main Menu
- 2. Select IP address [current = nnn.nnn.nnn.nnn]
- 3. Select Subnetworking Mask [current = nnn.nnn.nnn.nnn]
- 4. Select Default Gateway address [current = nnn.nnn.nnn.nnn]
- 5. Save Network Setup changes and reboot
- 6. Proxy Master Setup
- 3. Enter **2** to set the hub IP address. A command prompt appears.
- 4. Type the IP address for the hub, then press <**ENTER**>.
- 5. Enter **3** to set the Subnetworking Mask. A command prompt appears.
- 6. Type the Subnetworking Mask for the hub, then press <**ENTER**>.
- 7. Enter **4** to set the Default Gateway address. A command prompt appears.
- 8. Type the Default Gateway address for the hub, then press <**ENTER**>.
- 9. Enter **5** to save your changes. The hub is rebooted with the new values. The Main menu appears.
- **Caution** You must enter **5** to save changes. If you do not want to change the hub values, do not enter **5**. Instead, enter **1** to return to the Main menu.

### **Verifying and Setting SNMP Values**

Use the following procedure to set the following SNMP values. If you have hubs in a cascaded configuration, only perform this procedure for the parent hub. The parent hub should be the hub that has the LAN (ethernet) connection. Refer to the values you entered in Table 1 on page 42 as you set the above parameters.

**•** get community name

The get community name must be the same name used when a device was added to Fibre Channel Manager. If the names are not identical, Fibre Channel Manager cannot report management information for this hub. The default value is **public**.

**•** set community name

The set community name must be the same name used when a device was added to Fibre Channel Manager. If the names are not identical, Fibre Channel Manager cannot set management parameters for this hub. The default value is **private**.

**•** SNMP trap community name

The hub includes the trap community name in event messages sent to the management application. The default value is **SNMP\_trap**.

**•** trap server IP addresses

This option sets the destination addresses for SNMP event messages. A maximum of four addresses can be specified.

**Caution** If you enter the name of an existing IP address, the existing address is deleted.

**•** MIB-2 system name

This value is returned for the SNMP MIB-2 *system***.***sysName* variable.

**•** default values

This option resets the get, set, and trap community names to the default values.

To verify and set SNMP values, do the following:

- 1. Verify with your network administrator that the default get community name is acceptable. The default is **public**.
- 2. Verify with your network administrator that the default set community name is acceptable. The default is **private**.
- 3. Verify with your network administrator that the default trap community name is acceptable. The default is **SNMP\_trap**.

4. From the Main menu, enter **3** (Management options) to display the Management Options menu:

Management options Menu: 1. Return to Main Menu 2. Set SNMP get community name 3. Set SNMP set community name 4. Set SNMP trap community name 5. Set SNMP trap server IP addresses 6. Set MIB-2 sysname 7. Restore default values to SNMP get, set, trap community names 8. Clear SNMP trap server IP address list

- 5. Enter **5** to set the IP address(es) where you want Fibre Channel Manager to send traps (optional). The Set Trap IP address Menu appears.
- 6. Type the trap server IP address, then press <**ENTER**>.

To enter additional addresses, repeat step 6. You can enter up to four IP addresses.

To delete an existing trap server IP address, enter the value of the existing IP address.

- 7. Enter **1** to return to the Management Options menu.
- 8. Enter **6** to set the MIB-2 sysname (optional). The SNMP MIB-2 sysName Menu appears.
- 9. Type a unique name for the hub, then press <**ENTER**>.
- 10. Enter **1** to return to the Management Options menu, then enter **1** again to return to the Main menu.

### **Configuring Cascaded Hubs**

By default, HP SureStore E hubs are configured as parent hubs. However, you can connect two hubs in a cascaded configuration in which one hub (the parent) is connected to the LAN (ethernet) and the other hub (the child) is connected to the parent hub. For information about setting up a cascaded hub configuration, see page 18 and page 32.

### **Configuring the Parent Hub**

Network Setup Menu:

If you plan to manage cascaded hubs with Fibre Channel Manager, configure the hub connected to the LAN as a parent hub.

1. From the Main menu, enter **2** (Set Networking parameters) to display the Network Setup menu.

1. Return to Main Menu 2. Select IP address [current = nnn.nnn.nnn.nnn] 3. Select Subnetworking Mask [current = nnn.nnn.nnn.nnn] 4. Select Default Gateway address [current = nnn.nnn.nnn.nnn] 5. Save Network Setup changes and reboot 6. Proxy Master Setup

2. Enter **6** to display the Proxy Master menu:

Proxy Master Menu: <Current state: Proxy Master ENABLED> 1. Return to previous Menu 2. Toggle current Proxy Master state and reboot

For the parent hub, verify that the master is ENABLED, then enter **1** to return to the Network Setup menu. Enter **1** again to return to the Main menu.

- 3. Enter **5** to save your changes. The hub is rebooted with the new values.
- 4. Close the terminal connection and disconnect the serial cable.

#### **Configuring the Child Hub**

If you plan to manage cascaded hubs with Fibre Channel Manager, configure the hub that is connected to the parent hub as a child hub.

1. Set up an RS-232 connection between the child hub and a PC or dumb terminal (see Setting Up a Connection to a PC on page 45 or Setting Up a Connection to a Dumb Terminal on page 46).

2. From the Main menu, enter **3** (Management options) to display Management Options menu:

Management options Menu: 1. Return to Main Menu 2. Set SNMP get community name 3. Set SNMP set community name 4. Set SNMP trap community name 5. Set SNMP trap server IP addresses 6. Set MIB-2 sysname 7. Restore default values to SNMP get, set, trap community names 8. Clear SNMP trap server IP address list

- 3. Enter **6** to set the MIB-2 sysname for the child hub (optional).
- 4. Type a unique name for the child hub, then press <**ENTER**>.
- 5. Enter **1** to return to the Management Options menu, then enter **1** again to return to the Main menu.
- 6. From the Main menu, enter **2** (Set Networking parameters) to display the Network Setup menu.

Network Setup Menu:

- 1. Return to Main Menu
- 2. Select IP address [current = nnn.nnn.nnn.nnn]
- 3. Select Subnetworking Mask [current = nnn.nnn.nnn.nnn]
- 4. Select Default Gateway address [current = nnn.nnn.nnn.nnn]
- 5. Save Network Setup changes and reboot
- 6. Proxy Master Setup
- 7. From the Network Setup menu, enter **6** to display the Proxy Master menu:

Proxy Master Menu: <Current state: Proxy Master ENABLED>

- 1. Return to previous Menu
- 2. Toggle current Proxy Master state and reboot
- 8. To disable the proxy master option (configure the hub as a child), enter **2**. The hub is rebooted automatically and the Main menu reappears.

To verify that the hub is configured as a child, return to the Proxy Master menu. The proxy master state for a child hub is displayed as "DISABLED."

9. Close the terminal connection and disconnect the serial cable from the child hub.

#### **Connecting the Hubs**

Connect the parent hub to the child hub. See page 32 to connect short-wave hubs and page 33 to connect long-wave hubs. See page 17 for information on supported cascaded topologies.

# **Running Diagnostic Tests**

When a problem occurs in the hub, the amber Fault LED comes on. A fault can occur for many reasons, including:

- **•** Elevated internal temperature
- **•** Power supply failure
- **•** Fan malfunction

To determine the cause of the problem, run the hub self-test from the Main menu.

- 1. Set up an RS-232 connection between the hub and a PC or dumb terminal (see Setting Up a Connection to a PC on page 45 or Setting Up a Connection to a Dumb Terminal on page 46).
- 2. From the Main menu, enter **1** to reset the hub and run the self-test. If the hub fails the self-test, an error number is displayed; for example**:**

Status of Hub Controller self-test: 0200

A value of 0200 in the self-test represents a fan failure. Replace the fan module as described in Replacing the Fan Module on page 88.

Any other numeric value represents an internal hub failure. Internal parts are not replaceable. If an internal malfunction occurs, replace the hub.

#### **WARNING Do not attempt to open the hub chassis. Uninsulated parts inside the chassis constitute a hazard.**

3. After correcting any problems, enter **1** to reset the hub.

For normal hub operation, the Hub Controller self-test status is displayed as "passed." For a child hub, the Hub Controller self-test status is displayed as "Unknown."

# **Viewing Hub Information**

Use the Hub Information menu to view the following hub identification information:

- **•** MAC address
- **•** Child device
- **•** Serial number

To view hub information:

1. From the Main menu, enter **4** (Hub Information) to display the MAC address. The MAC address and the Hub Information menu appear; for example:

MAC address: 0060b0-5e0827 1. Return to previous Menu 2. Display list of proxied devices

The MAC address is unique for each hub and cannot be changed.

2. To display additional information, enter **2**. This option displays the serial number of the hub and any child hub connected to it; for example:

1. Local Hub-Controller: Model#:HP A3724A, Serial#:usg1001028, Ver:03.06 2. Remote Hub-Controller: Model#:HP A3724A, Serial#:usg1001023, Ver:03.06

Item 1 represents information for the hub, including model number and hub controller firmware version number. If another hub is cascaded to this hub, information about the child hub is displayed as item 2. A child hub appears only if the Proxy Master parameter is enabled and the ports of the two hubs are connected.

For instructions on how to configure a hub as a child hub, see Configuring the Child Hub on page 61.

3. To return to the Main menu, enter **1**.

Viewing Hub Information Download from Www.Somanuals.com. All Manuals Search And Download.

## **4 TROUBLESHOOTING**

**Troubleshooting Procedures**

**LED Indicators**

**If the Power LED Is Off**

**If the Hub Fault LED Stays on After Self-Test**

**If a Fan Is Not Operating**

**If a Device Is Unlisted/UNCLAIMED in ioscan or Not Displayed in SCSI Adapters Window**

**If a Port LED Is Off**

**If a Port LED Is On When It Should Be Off**

**If the Management Server Cannot Ping the Hub**

**If Firmware Upgrade Appears to Fail**

# **Troubleshooting Procedures**

If there is a problem accessing a device connected to the hub, the source of the problem can be with the device, the hub, the host, or any of the connections between the host and the device. Follow the steps below to investigate the problem from the most likely to the least likely cause. In addition, check the troubleshooting tables in this chapter for solutions to specific symptoms.

- 1. **For HP-UX servers**, run ioscan from the server's console.
	- If the hardware paths for all FC-AL devices connected to the hub are listed in ioscan, the connection from the host to the device is good, and problems accessing a device probably originate in the software, driver, or device.
	- If the hardware path for a FC-AL device connected to the hub is not listed in ioscan, the source of the problem is likely to be bad connections, duplicate hardware addresses, a faulty device, or a faulty hub (see steps 2 through 5). *The hub does not appear in ioscan output because it does not have a hardware address.*

**For HP NetServers**, open the **SCSI Adapters** window, then click the **Devices** tab. If the device is not displayed, the problem is likely to be bad connections, duplicate hardware addresses, a faulty device, or a faulty hub (see steps 2 through 5). *The hub does not appear in this window because it does not have a hardware address.*

- 2. **Inspect the cabling between the hub and FC-AL devices**. Check for loose, dirty, broken, or bent cabling and connectors. Cables should attach with an audible click.
- 3. **Check the loop ID (hardware address) of each device on the loop and eliminate any duplicate addresses**. Reset the hub after changing any loop ID, then run ioscan to make sure there are no duplicate addresses. Duplicate addresses can be indicated by "NO H/W" in the S/W State field.
- 4. **Inspect the FC-AL device for a fault**. Follow the instructions that came with the device. Make sure you check the fiber optic transmit or receiving port on the device.
- 5. **Inspect the hub LED indicators for apparent problems** (see Table 2 on page 70). If the Fault LED is lit, either the fans or the hub is faulty. If a cable is connected to a port

and the corresponding port LED is not lit, try replacing the cable with a loopback cable to determine if the problem is with the cable or the port. *For the long-wave hub, use the long-wave loopback cable (A4839-63001) if you are testing the long-wave port.*

# **LED Indicators**

#### **Table 2** LED Indications

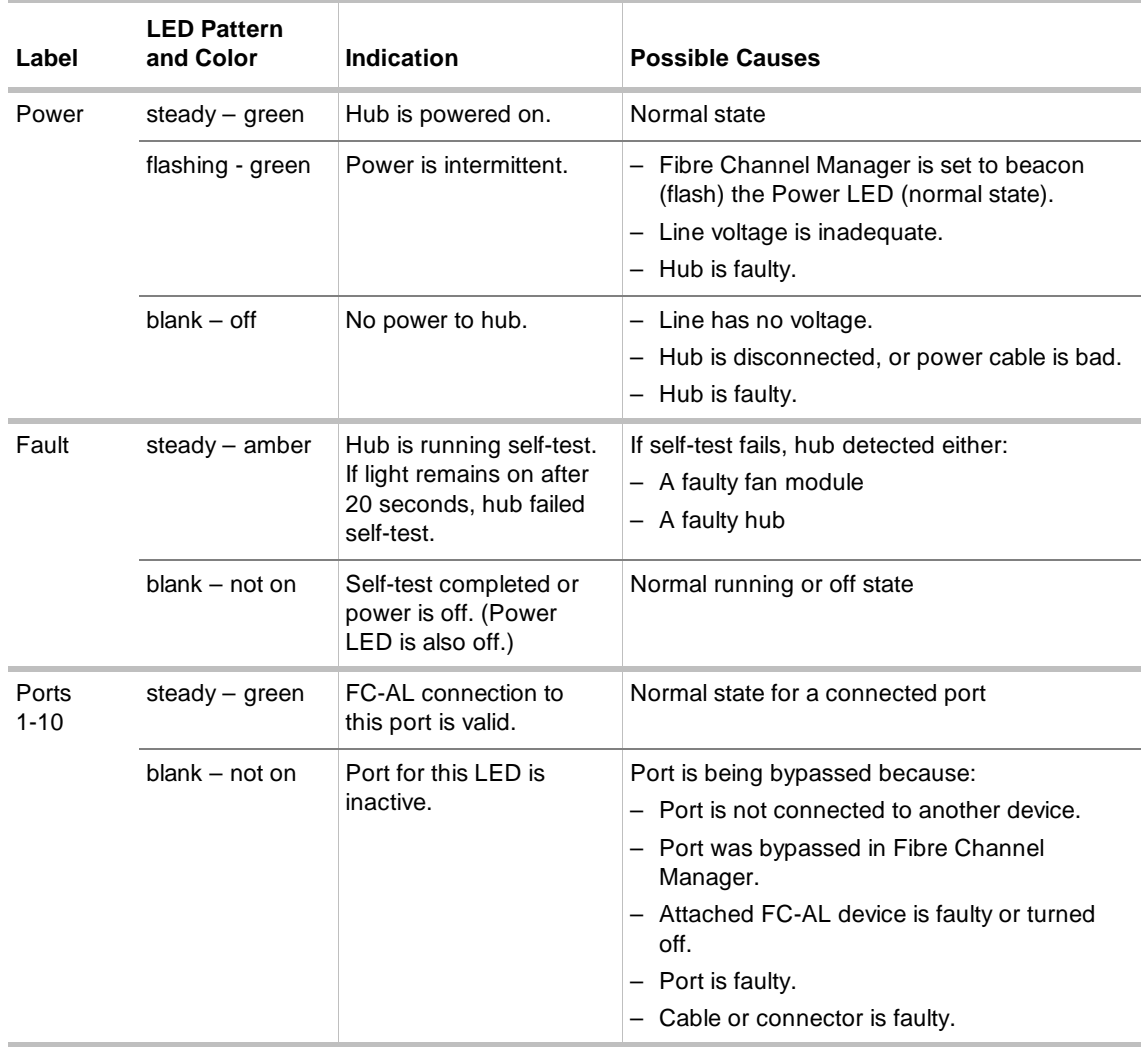
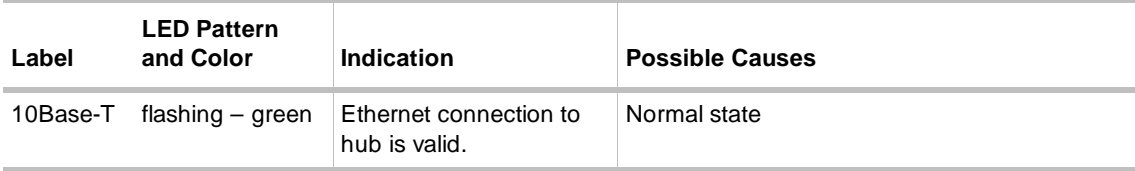

#### **Table 2** LED Indications (cont'd)

# **If the Power LED Is Off**

If the Power LED is off, find the symptom that best fits the situation, then attempt the solution. When more than one solution is possible, the most likely one is listed first.

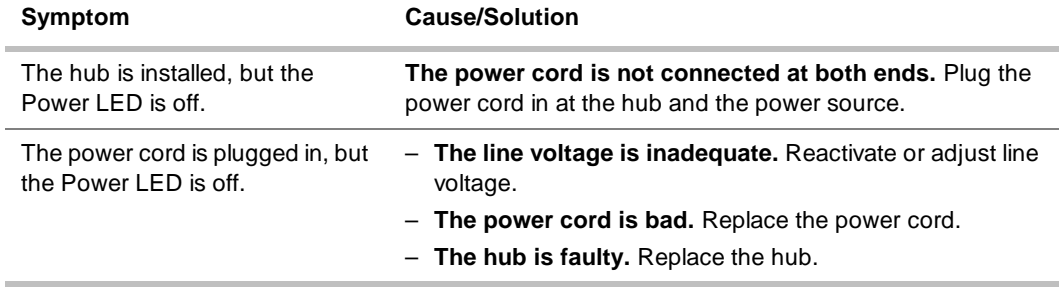

## **If the Hub Fault LED Stays on After Self-Test**

If the hub Fault LED stays on after the self-test is complete, find the symptom that best describes the situation, then attempt the solution. When more than one solution is possible, the most likely one is listed first.

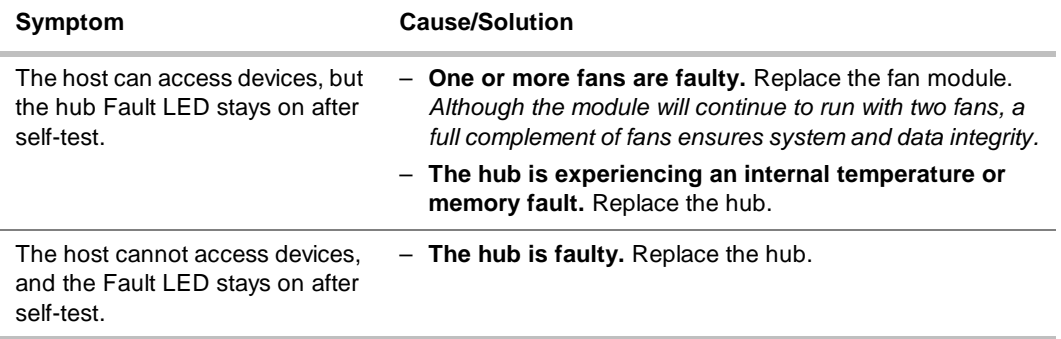

# **If a Fan Is Not Operating**

If one or more fans stop, find the symptom that best describes the situation, then attempt the solution. When more than one solution is possible, the most likely one is listed first.

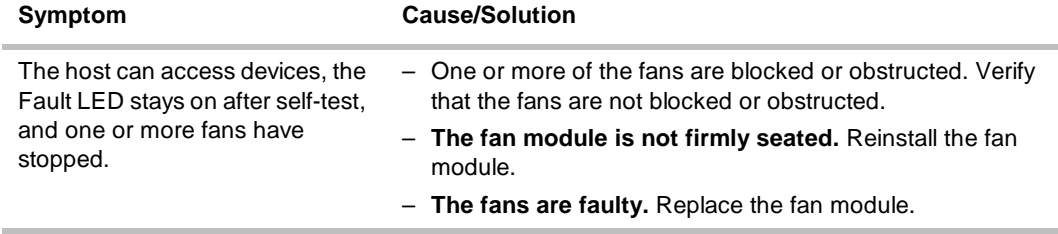

## **If a Device Is Unlisted/UNCLAIMED in ioscan or Not Displayed in SCSI Adapters Window**

If ioscan (HP-UX server) does not list a device connected to the hub or shows the status of the device as UNCLAIMED or NO H/W, or if the SCSI Adapters window (HP NetServer) does not display a device connected to the hub, the problem may be with the device, the hub, the host, or the connections between them. Find the combination of symptoms below that best describes the situation, then attempt the solution. When more than one solution is possible, the most likely is listed first. *The hub does not appear in ioscan output or the SCSI Adapters window because it does not have a hardware address.*

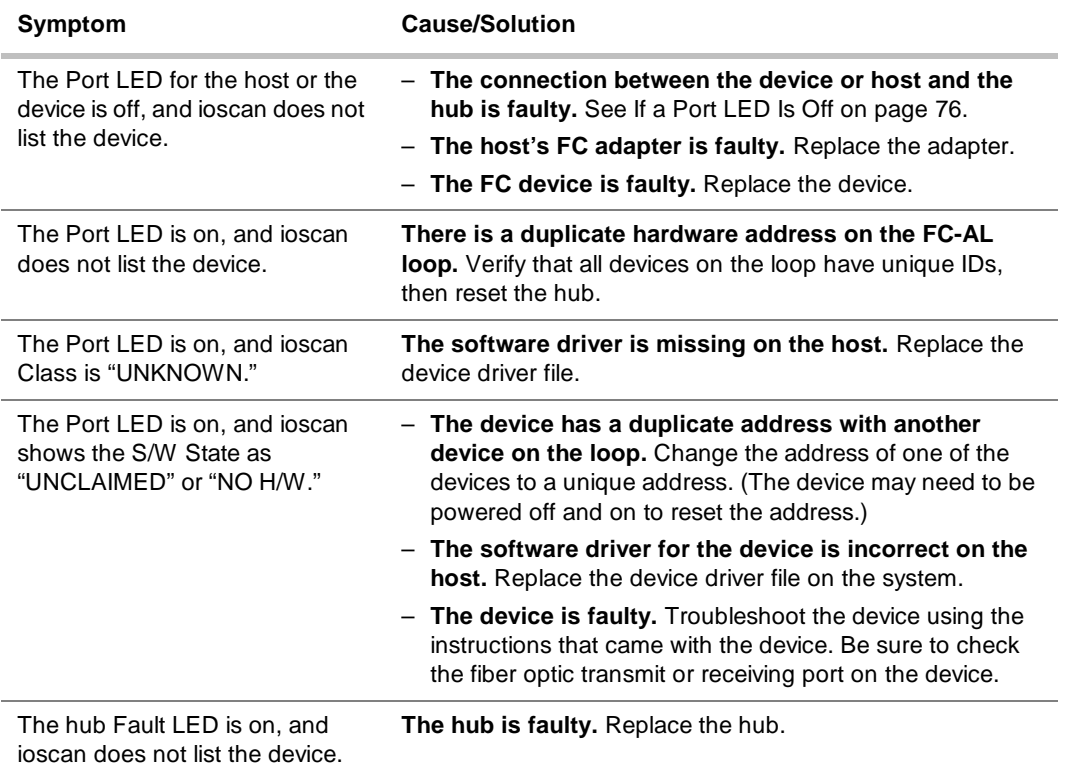

# **If a Port LED Is Off**

If *a* Port LED is off where a cable is connected, find the symptom that best describes the situation, then attempt the solution. When more than one solution is possible, the most likely one is listed first.

If *all* port LEDs are off where cables are connected, see If Firmware Upgrade Appears to Fail on page 79.

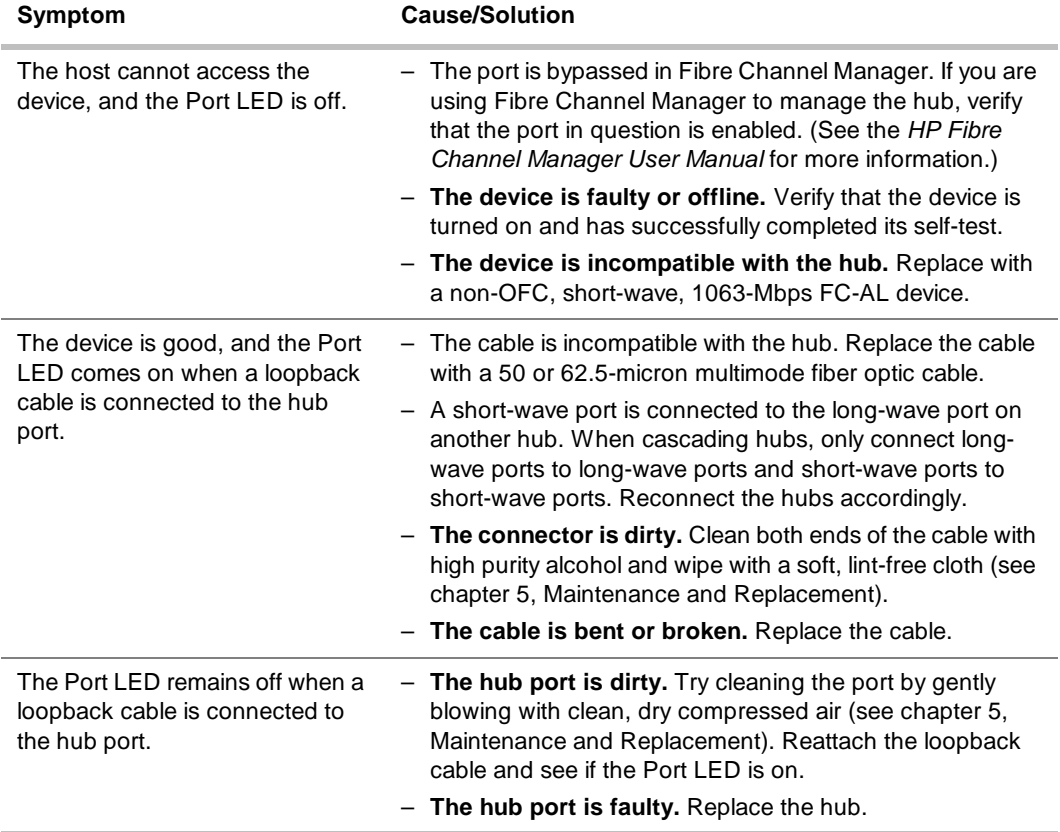

## **If a Port LED Is On When It Should Be Off**

If a Port LED is on when no active device is attached, find the symptom that best fits the situation, then attempt the solution. When more than one solution is possible, the most likely one is listed first.

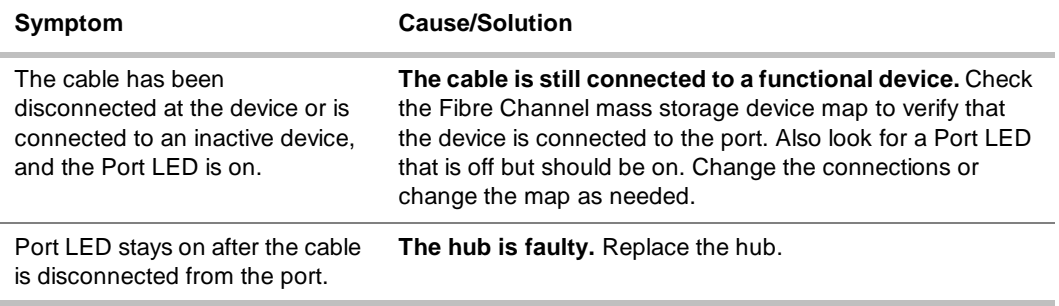

## **If the Management Server Cannot Ping the Hub**

If you cannot ping the hub from the management server (host) where Fibre Channel Manager is or will be installed, find the symptom that best fits the situation, then attempt the solution. When more than one solution is possible, the most likely one is listed first.

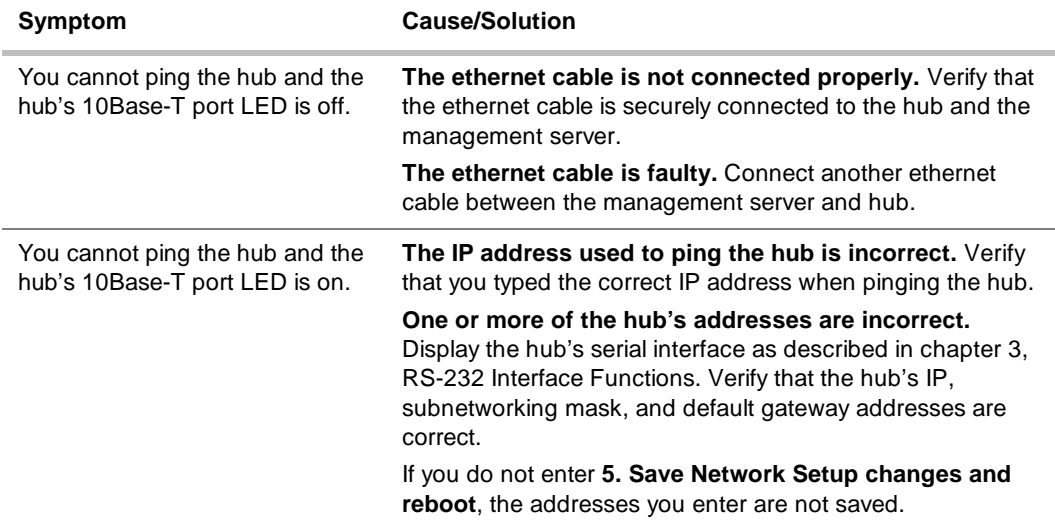

# **If Firmware Upgrade Appears to Fail**

The hub management menus and Boot menu require a serial interface through the RS-232 port of the hub.

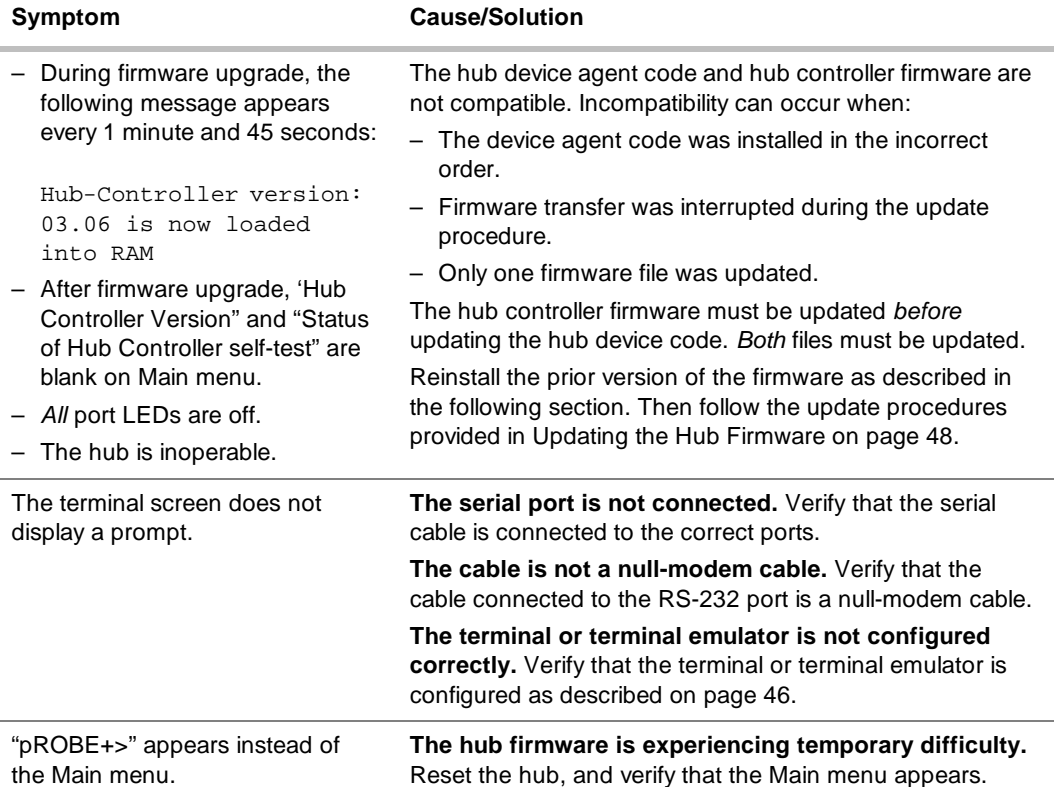

## **Recovering from Failed Firmware Upgrade**

To recover from firmware upgrade difficulties, you must first reinstall the previous versions of firmware, then upgrade to the new version of firmware. The previous versions of firmware were included in the compressed file you downloaded from the Hewlett-Packard Software Depot (http://www.software.hp.com).

- 1. Connect a serial cable to the hub RS-232 port and configure the terminal emulator (see Setting Up a Connection to a PC on page 45).
- 2. Press the Reset button on the front panel of the hub.

The terminal emulator screen begins to display the status of the hub. To reboot, you must interrupt the status display to go to the Boot menu.

3. Wait for the following message:

Press Enter key for Boot Menu, Agent boot in 6 seconds.

4. Immediately press <**ENTER**> to display the Boot menu:

Boot menu V01.04

- 1. Download and update Device Agent code
- 2. Download and update Hub-Controller code
- 3. Reset hub and run self test
- 4. Start Normal Hub operation

#### **Reinstalling the Hub Device Agent Code**

1. From the Boot menu, enter **1** to update the device agent code. A prompt appears for you to begin file transfer; for example:

Ready to download Device Agent code to RAM Start ASCII file (S-record format) transfer now <Refer to terminal emulator user manual for instructions> Press control-C at any time to cancel

2. From the terminal emulator application, use the transfer option to send a text file. The appropriate file was previously downloaded as a compressed file from the Hewlett-Packard Software Depot (http://www.software.hp.com).

For model S10 short-wave hubs, send the following file:

IFCH3719.FRM

For model L10 long-wave hubs, send the following file:

IFCH3720.FRM

The screen is filled with rows of progress indicator dots as the file is transferred; for example:

...................................................................

The transfer process can take 10 to 40 minutes.

When the file transfer has been completed, status messages and a transfer prompt appear; for example:

Done, memory range [\$00001000:\$0005B666] Ready to transfer Device Agent code from RAM to FLASH Note, once started, this step must not be interrupted Press Enter to start, control-C to cancel

The values displayed for memory range represent low-level diagnostics. The values displayed in the status message can be different from the values shown here.

3. Press <**ENTER**>. The screen displays status messages; for example:

```
FLASH programming will take about 40 seconds 
FLASH pgm:[$001000:$101000)->[$800000:$900000) >
```
**Caution** Do not interrupt the display or press any keys during this process.

After about 40 seconds, the display continues.

When FLASH programming is completed, the checksum appears; for example:

```
FLASH programming will take about 40 seconds 
FLASH pgm:[$001000:$101000)->[$800000:$900000) > complete, no errors
New FLASH checksum = 0x12FC
```
The value displayed can be different from the example shown here. Then the Boot menu appears again.

#### **Reinstalling the Hub Controller Firmware**

- 1. From the Boot menu, enter **2** to update the hub controller firmware.
- 2. From the terminal emulator application, select the transfer option to send a text file. The screen displays status messages and progress indicators; for example:

Ready to download Hub-Controller code to RAM Start ASCII file (S-record format) transfer now <Refer to terminal emulator user manual for instructions> Press control-C at any time to cancel

3. Send the following file you previously downloaded from the Hewlett-Packard Software Depot:

IFCH3718.FRM

Several rows of dots appear to indicate download progress; for example:

...................................

After a few minutes, the transfer prompt appears; for example:

```
Done, memory range [$00001000:$00004FFF]
Ready to transfer Hub-Controller code from RAM to FLASH 
Note, once started, this step must not be interrupted 
Press Enter to start, control-C to cancel
```
The values displayed for memory range represent low-level diagnostics; the values displayed in the status message can be different from the values shown here.

4. Press <**ENTER**>. Additional progress indicators and status messages appear; for example:

```
--+
$..................................................................
.........
************************
```
The hub is automatically rebooted and additional messages appear:

Rebooting to make sure download was successful...

```
DRAM test (this will take about 10 seconds) > passed 
SEEPROM test (this will take about 1 second ) > passed 
FLASH checksum (this will take about 2 seconds) > passed 
Press Enter key for Boot Menu, Agent boot in 6 seconds
```
Then the Main menu appears.

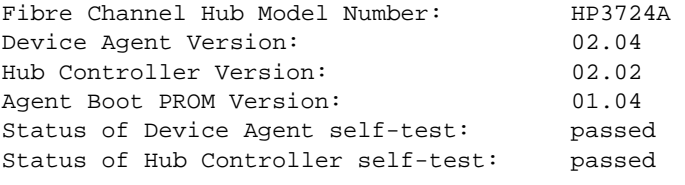

- 1. Reset hub and run self-test 2. Set Networking parameters
- 5. Verify that the Device Agent and Hub Controller versions you reinstalled appear in the Main menu.
- 6. See Updating the Hub Firmware on page 48 to upgrade to the new firmware versions.

If Firmware Upgrade Appears to Fail Download from Www.Somanuals.com. All Manuals Search And Download.

# **5 MAINTENANCE AND REPLACEMENT**

**Introduction**

**Maintenance**

**Replacing the Fan Module**

## **Introduction**

This chapter explains how to maintain the hub and replace the fan module. The fan module is the only replaceable part on the hub. To identify the source of a problem, see chapter 4, Troubleshooting.

#### **WARNING Do not attempt to open the hub chassis. Uninsulated parts inside the chassis constitute a hazard.**

# **Maintenance**<br> **Maintenance**

Good system performance requires clean port optics and cable ferrules to avoid obstructing the optical path. The following preventive maintenance will protect the hub for longer use.

- **•** Vacuum to remove dust.
- **•** Leave the FC port covers on unused FC ports.
- **•** Replace the fan module every three years.
- **•** Avoid dropping fiber optic cable ends. This can cause internal glass fractures and intermittent signals.
- **•** Keep unused cable ends covered to avoid contaminant-obscured or attenuated light signals.
- **•** Never insert foreign objects into the optical transmit and receive ports.
- **•** Avoid bending fiber cables over more than a 3-cm bend radius.

When a faulty connection is suspected, blowing clean compressed air on the FC port and cable end often is sufficient to remove dirt particles. Cleaning the connectors with methanol on a lint-free cloth is also effective. Alcohols that can be used include methyl, isopropyl, and isobutyl. Other acceptable substances for cleaning fiber optics are hexane and heptane aliphatics, soap solution, and naphtha.

**Caution** DO NOT use partially halogenated hydrocarbons, ketones, acetone, chloroform, ethyl acetate, methylene dichloride, phenol, methylene chloride, or N-methylpyrolldone to clean the connectors.

# **Replacing the Fan Module**

The three fans in the fan module operate in parallel. If one fan fails, the other two will continue to operate*.* However, it is important to replace the fan module immediately. Replace the fan module at least once every three years.

You will need the following tools:

- **•** Standard Phillips screwdriver
- **•** Fan module (A3724-60002)

#### **WARNING The power cord is the main disconnect for this product. To protect against hazard, always unplug the AC power cord before removing the fan module.**

- 1. Relocate or power off devices connected to the hub as needed to prepare for powering off the hub.
- 2. Unplug the power cord from the hub.
- 3. Using a standard Phillips screwdriver, remove the four screws that secure the fan module. Sheet metal marks indicate the location of the screws on the top and sides of the hub.

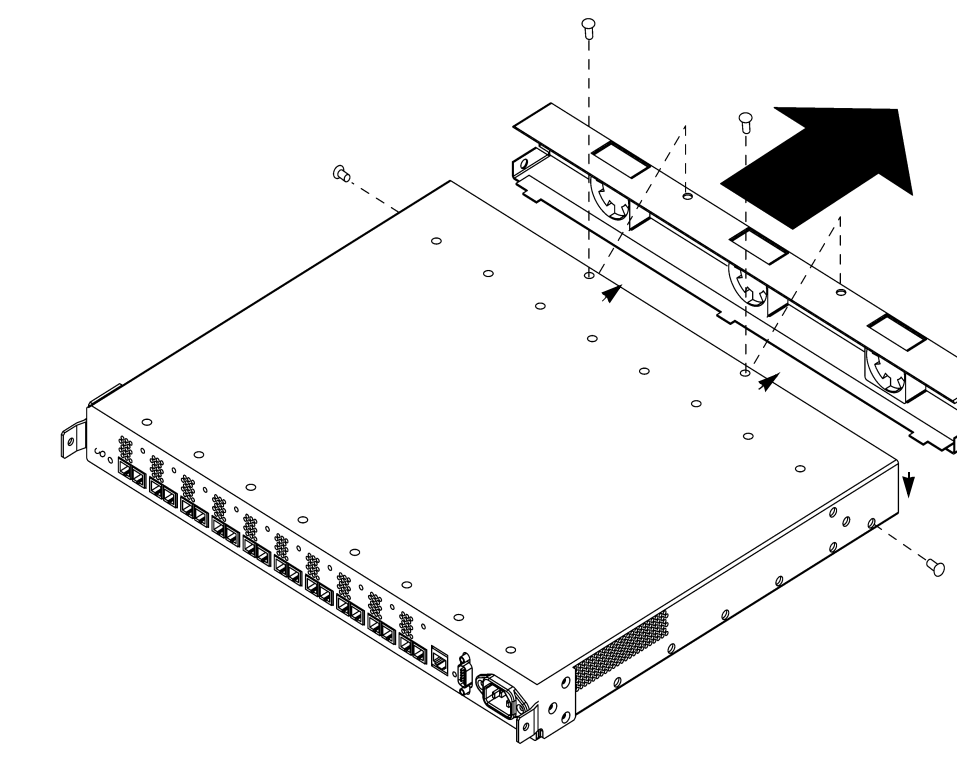

**Figure 21** Removing the Fan Module

- 4. Remove the fan module.
- 5. To insert the new fan module, line up the tabs on the bottom of the fan with the tab openings on the hub (see Figure 22 for positioning). Push the fan module into the hub.

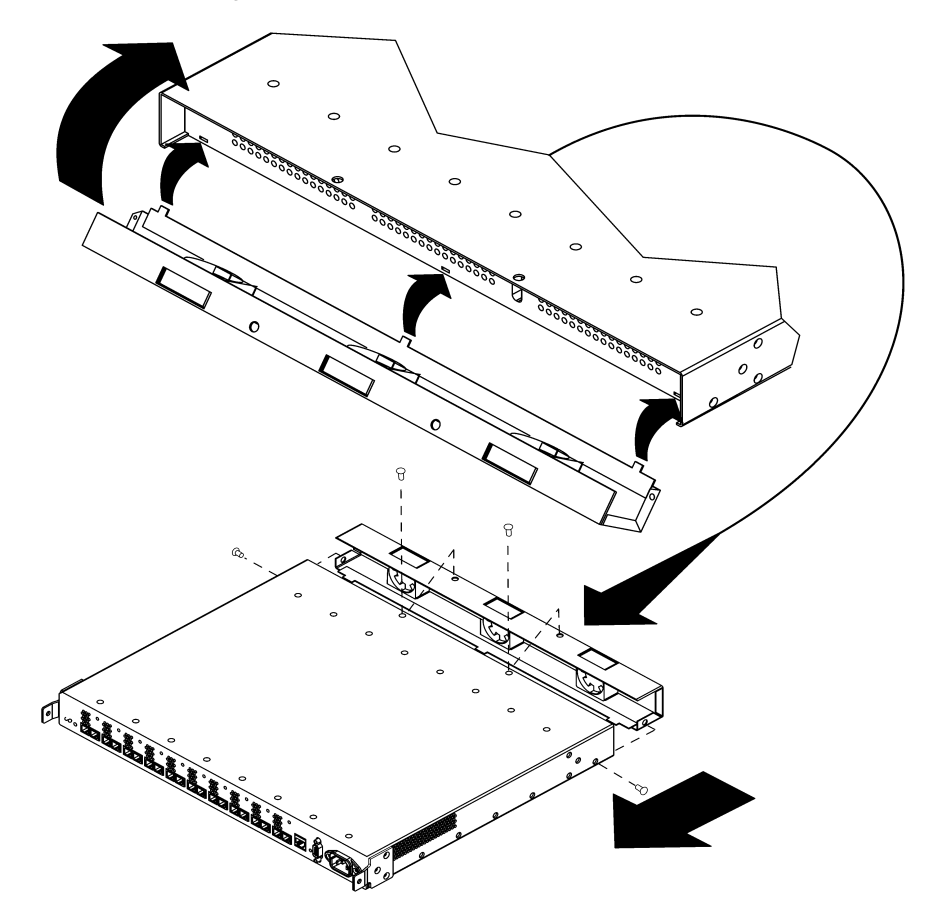

**Figure 22** Replacing the Fan Module

- 6. Fasten the four screws to secure the fan module.
- 7. Plug the power cord into the hub.

The hub powers on and runs the self-test. When the self-test is complete, the Power LED should remain lit and the Fault LED should be off.

## **6 REFERENCE**

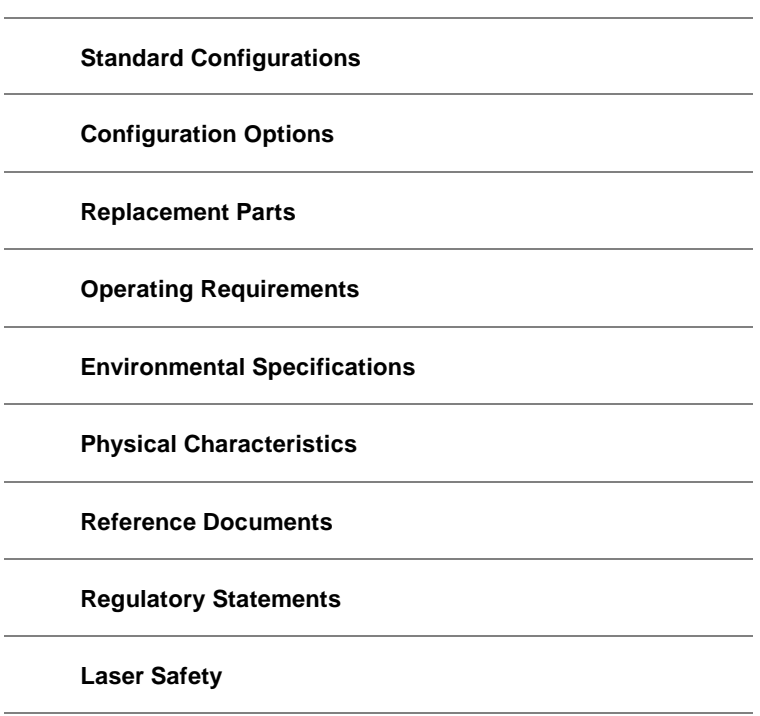

# **Standard Configurations**

Model S10 short-wave and model L10 long-wave hubs are available in standalone and factory-racked configurations (Figure 23 and Figure 24).

The short-wave or long-wave standalone models can be ordered with a customerinstallable rackmount option for adding the hub to an existing cabinet.

| тани о<br><u>III OUIGOLOIG LITUD I TOUUGLINUITIDGIS</u> |                               |  |  |  |
|---------------------------------------------------------|-------------------------------|--|--|--|
| <b>Product Number</b>                                   | <b>Description</b>            |  |  |  |
| <b>HPA3724A</b>                                         | Standalone short-wave hub     |  |  |  |
| <b>HP A3724AZ</b>                                       | Factory-racked short-wave hub |  |  |  |
| <b>HP A4839A</b>                                        | Standalone long-wave hub      |  |  |  |
| <b>HP A4839AZ</b>                                       | Factory-racked long-wave hub  |  |  |  |

**Table 3** HP SureStore E Hub Product Numbers

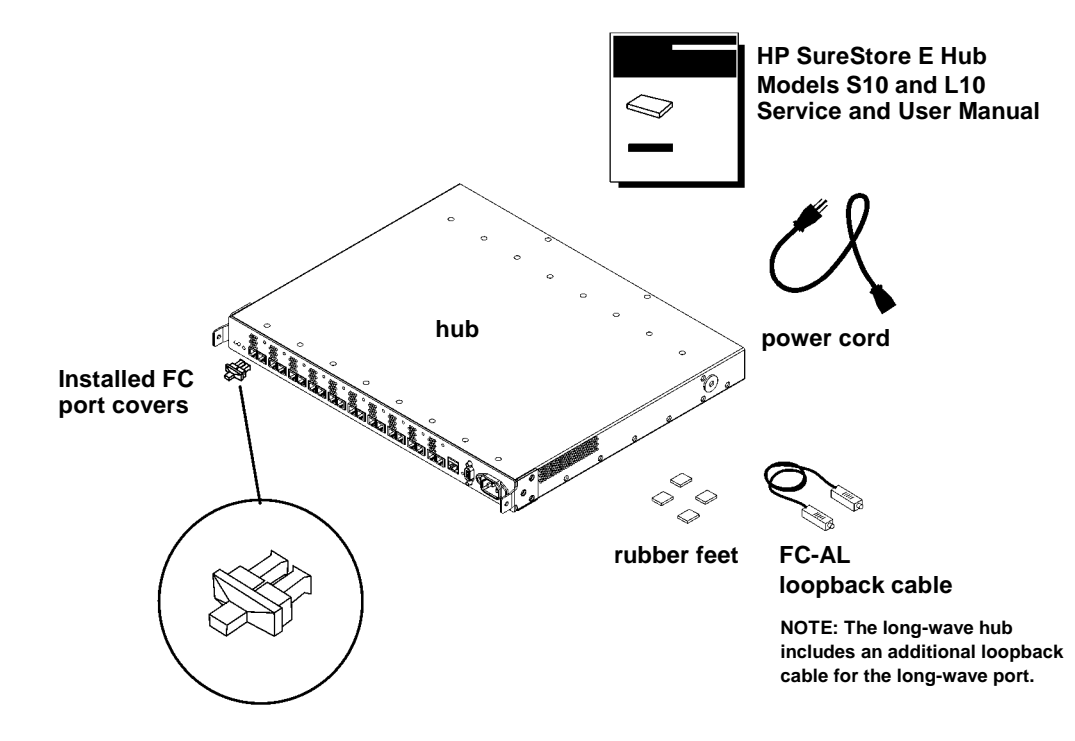

**Figure 23** HP SureStore E Hub, Standalone

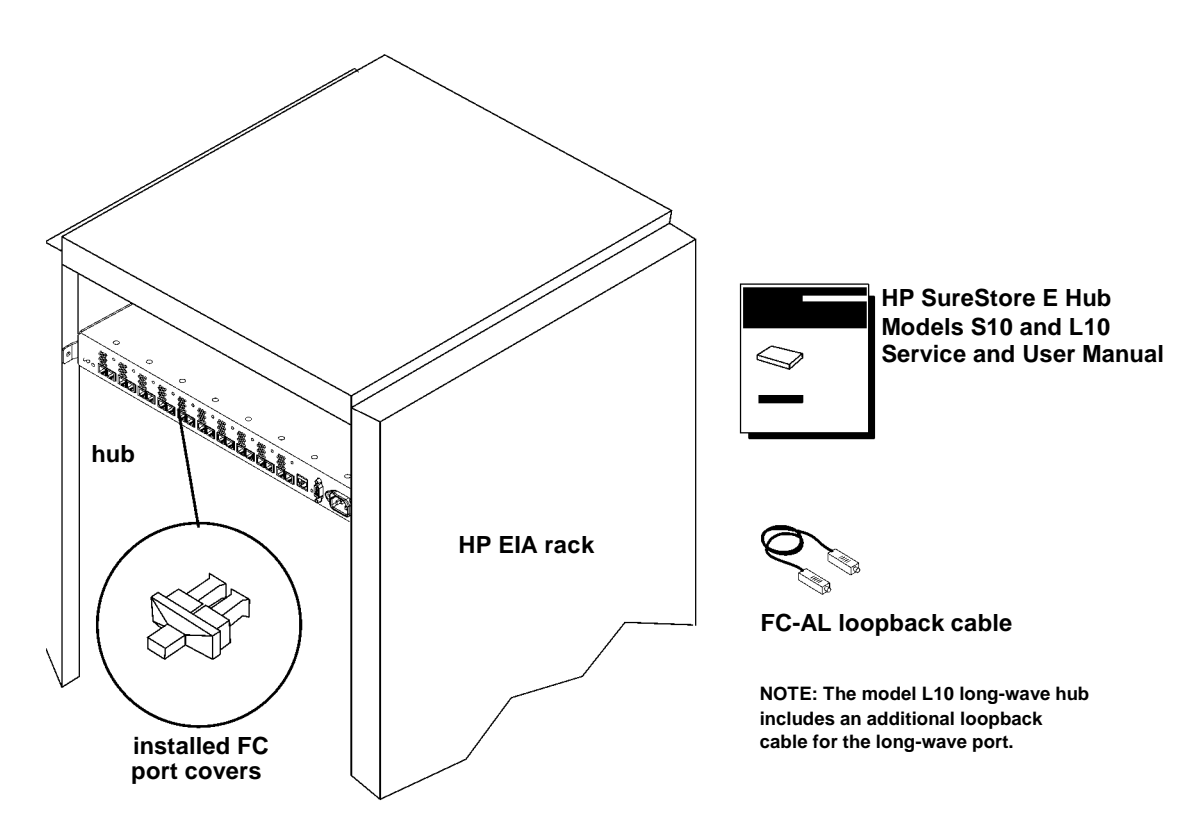

**Figure 24** HP SureStore E Hub, Factory-Racked

## **Configuration Options**

Model S10 short-wave and model L10 long-wave hubs can be ordered with the following options:

- **•** A customer-installable rackmount kit for adding the hub to an existing cabinet (Table 4 and Figure 25)
- **•** Cables of various lengths

| <b>Option</b> | <b>Description</b>                 |
|---------------|------------------------------------|
| 001           | Includes one rackmount kit         |
| AFY           | Includes 16-m Fibre Channel cable  |
| 075           | Includes 50-m Fibre Channel cable  |
| 076           | Includes 100-m Fibre Channel cable |

**Table 4** HP SureStoreE Hub Configuration Options

Fibre Channel Manager is the hub's software management tool. This tool allows you to remotely manage and monitor the health of the hub. Visit the Hewlett-Packard Software Depot (http://www.software.hp.com) for more information or to download Fibre Channel Manager at no charge.

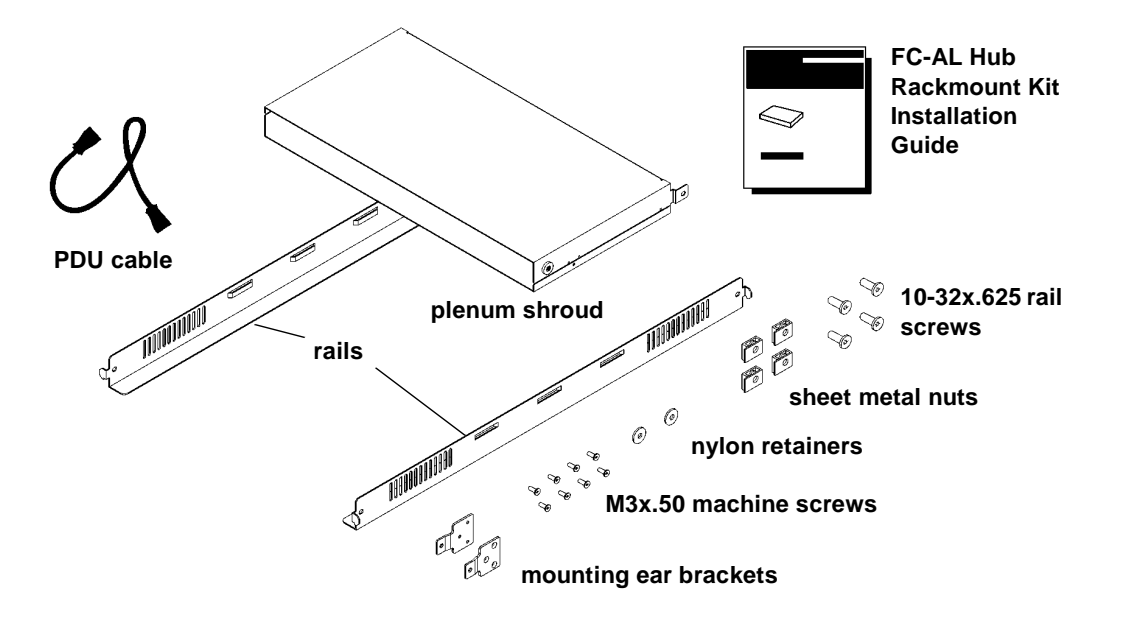

**Figure 25** Model S10 or L10 Option 001 Hub Rackmount Kit

## **Replacement Parts**

External parts on the hub are replaceable. The following figure and tables provide order numbers for replaceable parts. An HP sales representative can help you obtain the part you need.

**Figure 26** HP SureStore E Hub Replaceable Parts

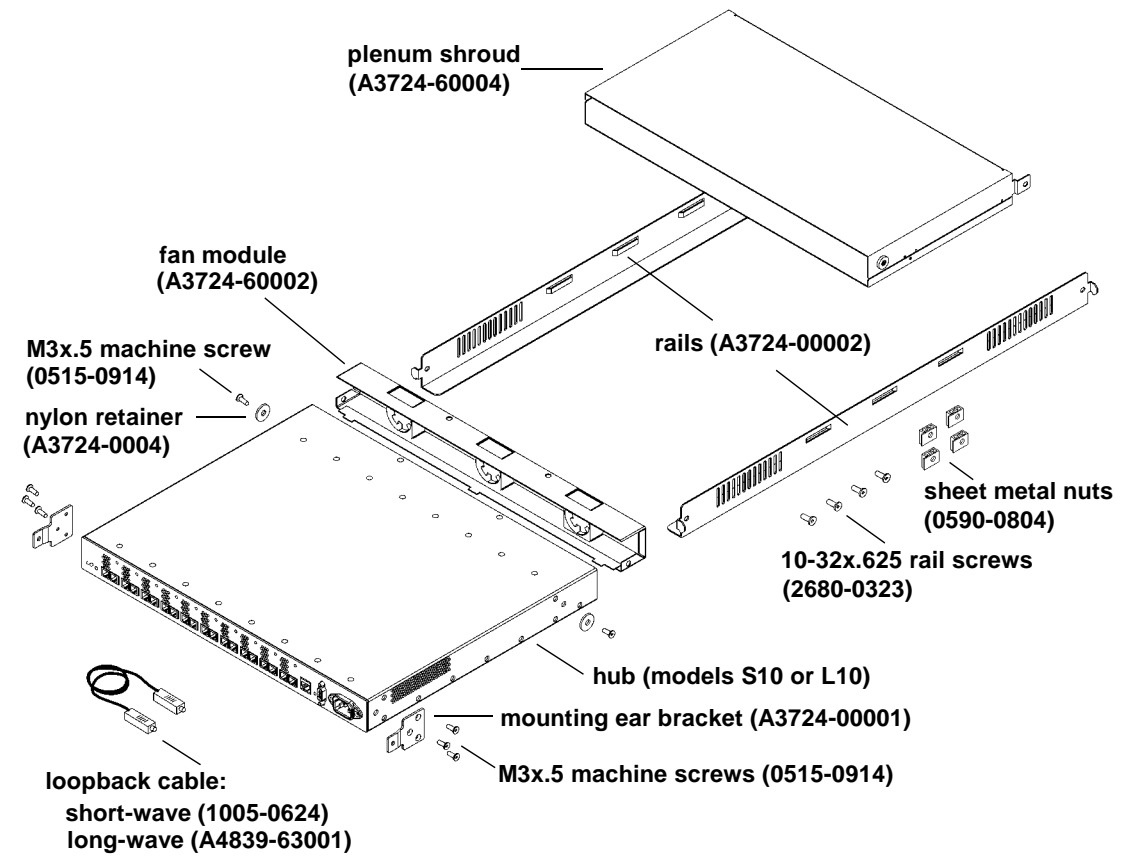

| <b>Replaceable Part</b>         | <b>Service Part Number</b> |
|---------------------------------|----------------------------|
| Mounting ear brackets           | A3724-00001                |
| Rails                           | A3724-00002                |
| Nylon retainers                 | A3724-00004                |
| Fan module                      | A3724-60002                |
| Plenum shroud                   | A3724-60004                |
| Rackmount kit                   | A3724-62001                |
| Exchange short-wave hub         | A3724-69001                |
| Exchange long-wave hub          | A4839-69001                |
| FC-AL long-wave loopback cable  | A4839-63001                |
| FC-AL short-wave loopback cable | 1005-0624                  |
| M3 x .50 machine screws         | 0515-0914                  |
| Sheet metal nuts                | 0590-0804                  |
| 10-32 x .625 machine screws     | 2680-0323                  |

**Table 5** HP SureStore E Hub Replaceable Parts and Service Part Numbers

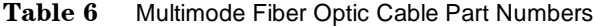

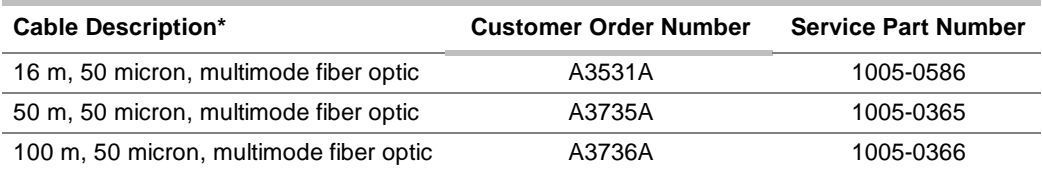

 \* Hewlett-Packard has tested the AMP single-mode #504655-1 SC Connector and Fujikura Fibre Channel connector with lower metal content (as opposed to the connector with standard metal content) for compliance to FCC Article 15 for RFI in Class A environments. For other multi-mode lengths and specifications for single-mode cables, see Cable Plant Specifications on page 101.

| <b>Description</b>     | <b>Service Part Number</b> |
|------------------------|----------------------------|
| Argentina              | 8120-6869                  |
| Australia              | 8120-1369                  |
| Chile                  | 8120-6980                  |
| Denmark                | 8120-2956                  |
| Europe                 | 8120-1689                  |
| Israel                 | 8120-8325                  |
| Japan                  | 8120-4753                  |
| South Africa and India | 8120-4211                  |
| Switzerland            | 8120-2104                  |
| United Kingdom         | 8120-1351                  |
| <b>USA 120V</b>        | 8120-1751                  |
| <b>USA 240V</b>        | 8120-3996                  |

**Table 7** Power Cord Part Numbers

# **Operating Requirements**

#### **Software and Operating System Requirements**

The hub does not require drivers or specific versions of operating systems. However, systems and FC-AL devices that can connect to the hub do have driver and operating system requirements. Contact an HP sales representative for information on hardware and software requirements for the FC-AL devices you plan to connect to the hub.

## **Physical and Cabling Requirements**

Note For short-wave ports, SC Connectors must be AMP multimode #504657-1 or equivalent to meet FCC Part 15 standards. For long-wave ports, SC Connectors must be AMP single-mode #504655-1 or equivalent to meet FCC Part 15 standards. Cable Plant Specifications on page 101 lists more requirements.

#### **Model S10 Short-Wave Hub**

The short-wave hub supports 10 non-OFC, short-wave FC-AL connections. In arbitrated loop topology, data rates and wavelength between ports must be the same. The short-wave hub supports only gigabit short-wave to gigabit short-wave connections using fiber cables.

For the short-wave hub, Hewlett-Packard recommends 50-micron multimode fiber cable for new installations but also supports 62.5-micron multimode fiber cable with SC-style connectors in existing installations. Installations can mix 50-micron and 62.5-micron cables.

#### **Model L10 Long-Wave Hub**

The long-wave hub supports short-wave gigabit to short-wave gigabit connections from ports 1 through 9 using fiber cables. The long-wave hub also supports a long-wave hub to long-wave hub connection from the long-wave port.

- 
- **•** For ports 1 through 9, Hewlett-Packard recommends 50-micron multimode fiber cable for new installations but also supports 62.5-micron multimode fiber cable with SC-style connectors in existing installations.

**•** For the long-wave port, Hewlett-Packard recommends 9-micron single-mode fiber

#### **Cable Plant Specifications**

cable.

The cable plant includes losses of the fiber and splices and connectors (excluding those at the ends of the link that are accounted for in the transmitter and receiver specifications).

| <b>Specification</b>                               | <b>Units</b> | Value                   |
|----------------------------------------------------|--------------|-------------------------|
| Fiber type                                         |              | Single-mode; step index |
| Fiber core                                         | micron       | 9 (nominal)             |
| Fiber Bandwidth (1 km)                             | MHz          | Not applicable          |
| <b>Fiber Dispersion</b>                            | Ps/nm        | < 35                    |
| Return loss of cable plant with receiver connected | dB           | >12                     |
| Return loss of each individual connector or splice | dB           | > 26                    |
| Cable plant loss                                   | dB           | $< 6*$                  |

**Table 8** Cable Plant Specifications: Single-Mode (2 km–10 km, 100 MB/sec)

\* HP suggests that the loss of a new single-mode cable plant be limited to 6dB or lower in order to maximize the probability that the cable plant will permit 10- km operation with the majority of long-wave hubs (HP-UX servers only). Larger losses are permissible if the receiver power is greater than -17dBm. For new installations, HP recommends that the single-mode fiber be low-loss fiber equivalent to Corning's premium grade of their singlemode SMF-28 cable with loss of 0.35 dB/km or lower in order to more easily attain the required signal power at the receiver in spite of losses due to connectors and splices.

#### Table 9 **Table 9** Cable Plant Specifications: 50-Micron Multimode (500 m, 100 MB/sec) Non-OFC Operation

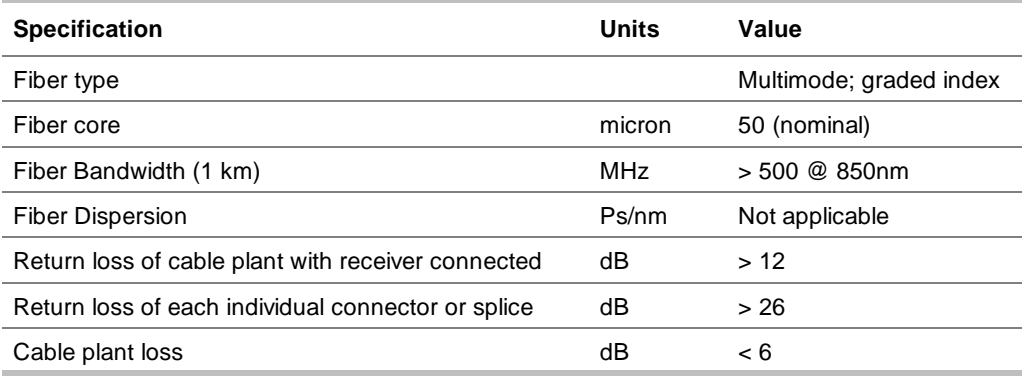

#### **Table 10** Cable Plant Specifications: 62.5-Micron Multimode (175 m, 100 MB/sec) Non-OFC Operation

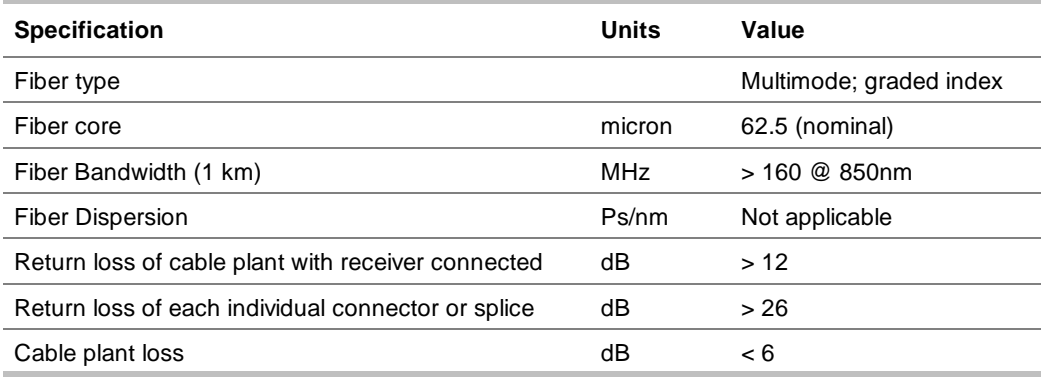

## **Supported Hardware**

#### **Model S10 Short-Wave Hub**

- **•** Multimode 62.5-micron (175-meter) or 50-micron (500-meter) fiber cables
- **•** HP-UX servers and HP NetServers and other FC-AL devices equipped with a compatible 1063-Mbps, short-wave, non-OFC adapter. Contact an HP sales representative for details on specific devices and required versions of operating systems.
- **•** RS-232 configuration and diagnostics
- **•** 10Base-T port for ethernet connection to HP-UX server for hub management tool (Fibre Channel Manager). The server must be running HP-UX 10.20 or 11.0.

#### **Model L10 Long-Wave Hub**

- **• Ports 1-9:** Multimode 62.5-micron (175-meter) or 50-micron (500-meter) fiber cables. HP-UX servers and HP NetServers and other FC-AL devices equipped with a compatible 1063-Mbps, short-wave, non-OFC adapter. Contact an HP sales representative for details on specific devices and required versions of operating systems.
- **• Long-Wave Port:** Single-mode 9-micron (3-km) fiber cables. HP long-wave, hub (model L10) equipped with a compatible long-wave port.
- **•** RS-232 configuration and diagnostics
- **•** 10Base-T port for ethernet connection to HP-UX server for hub management tool (Fibre Channel Manager). The server must be running HP-UX 10.20 or 11.0.

## **Supported Distances**

Table 11 summarizes the supported distances between a host and devices connected to short-wave ports with 50-micron and 62.5-micron cables and long-wave ports with 9-micron cables. The table does not include combinations of mixed cable lengths.

| <b>Connection</b> | Short-Wave <sup>1</sup><br>50 micron<br>(multimode) | Short-Wave <sup>1</sup><br>62.5 micron<br>(multimode) | Long-Wave $^2$<br>9 micron<br>(single-mode) |  |  |
|-------------------|-----------------------------------------------------|-------------------------------------------------------|---------------------------------------------|--|--|
| Host to Hub       | $500 \text{ m}$                                     | 175 m                                                 | Not supported                               |  |  |
| Hub to Hub        | $500 \text{ m}$                                     | 175 m                                                 | $3 \text{ km}^3$                            |  |  |
| Hub to Device     | 500 m                                               | 175 m                                                 | Not supported                               |  |  |
| Total             | 1500 m                                              | 525 m                                                 | Varies                                      |  |  |

**Table 11** Supported Cable Distances

**<sup>1</sup>** Ports 1-10 on short-wave hub; ports 1-9 on long-wave hub

**<sup>2</sup>** Long-wave port on long-wave hub

**<sup>3</sup>** Under certain conditions, single-mode 9-micron cables are supported at distances up to 10 km (see page 105 for more information). The 10-km capability is supported only for long-wave hubs connected to HP-UX servers.

#### **Model S10 Short-Wave Hub**

Note Stated distances assume 50-micron multimode cable.

The short-wave hub supports distances up to 500 meters between a server host and the hub, between a hub port and a connected FC-AL device, and between two short-wave hubs. The maximum distance between a host server and FC-AL devices connected to cascaded short-wave hubs is 1500 meters.

#### **Model L10 Long-Wave Hub**

Note Stated distances assume 9-micron single-mode cable for the long-wave port and 50-micron multimode cable for the short-wave ports.

For ports 1 through 9, the long-wave hub supports distances of 500 meters between the port and a connected FC-AL device. For the long-wave port, the long-wave hub supports distances up to 3 kilometers between two long-wave hubs. Under certain conditions, cascaded long-wave hubs are supported at distances up to 10 kilometers. *The 10-km capability is supported only for long-wave hubs connected to HP-UX servers.*

#### **To verify 10-km capability for the long-wave hub over an existing cable plant:**

The received average optical power of the long-wave port on both long-wave hubs must be higher (more positive) than -17 dBm in order for the long-wave hubs to support cascade distances of up to 10 km. Use an optical power meter that measures average optical power at a wavelength of 1300 nm in dBm units (for example, the Fotec Model 712A Power Meter with Model A262 SC connector adapter).

To verify the long-wave port's received average optical power, do the following:

- 1. Power on both long-wave hubs and connect the long-wave ports with the 10-km singlemode cable.
- 2. Turn the optical power meter on. The meter performs a self-test.
- 3. If necessary, set the meter's wavelength to 1300 nm and measuring units to dBm.
- 4. Disconnect the Fibre Channel cable from the long-wave port of one of the two hubs.
- 5. Determine which connector of the Fibre Channel cable is the transmitter. Connect one plug of the Fibre Channel cable into the SC receptacle of the meter. If the meter does not indicate a signal, connect the other plug of the Fibre Channel cable.
- 6. Verify that the reading on the meter is higher (more positive) than -17 dBm *and* lower than -3 dBm.
- 7. Reconnect the Fibre Channel cable to the long-wave port.
- 8. Repeat steps 4 through 7 with the long-wave port of the second long-wave hub.

If both ends of the Fibre Channel cable are between the limits listed in step 5, the two long-wave hub's are verified for cascading up to 10 km using this cable plant. If the meter readings are not within range, verify that the Fibre Channel cable is securely connected to the hub's long-wave port. Also verify, that the cable connectors are clean by wiping them with a lint-free cloth dampened with reagent grade isopropyl alcohol and blowing the connectors dry with clean, compressed air.
# **Environmental Specifications**

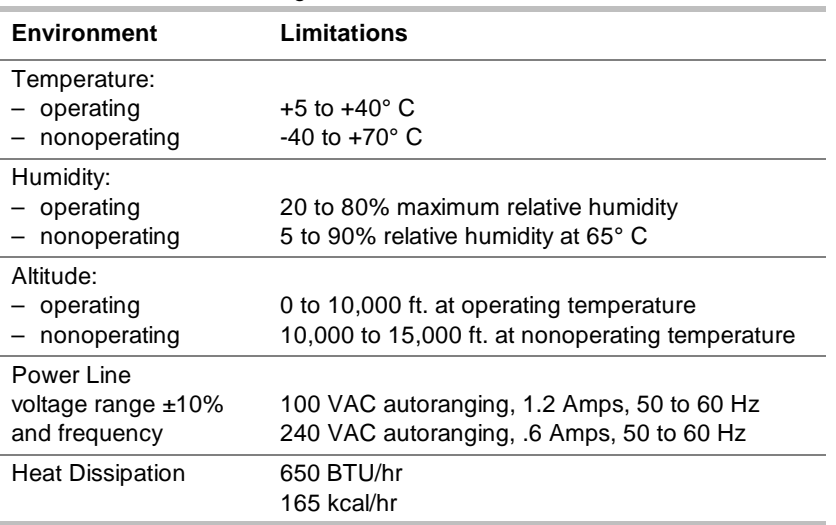

**Table 12** Environmental Specifications for Model S10 Short-Wave and Model L10 Long-Wave Hubs

# **Physical Characteristics of Standalone Hub**

| <b>Physical</b><br><b>Dimensions</b> | <b>Product Alone</b>      | <b>Packaged Product</b> |                         |
|--------------------------------------|---------------------------|-------------------------|-------------------------|
|                                      |                           | with 16-meter cable     | with 50/100-meter cable |
| Height                               | 1.7 in. $(43 \text{ mm})$ | 13.0 in. (330 mm)       | 22.0 in. (559 mm)       |
| Width                                | 17.3 in. (439 mm)         | 27.5 in. (699 mm)       | 30.5 in. (775 mm)       |
| Depth                                | 14.0 in. (356 mm)         | 22.5 in. (572 mm)       | 21.0 in. (533 mm)       |
| Weight                               | 8 lbs.                    | 30 lbs.                 | 32/34 lbs.              |

**Table 13** Physical Characteristics of Model S10 Short-Wave and Model L10 Long-Wave Hubs

## **Reference Documents**

### **Installation Documents**

- **•** *Hewlett-Packard SureStoreE Hub Models S10 and L10 Service and User Manual*  (A3724-90006)
- **•** *Hewlett-Packard Fibre Channel Mass Storage Adapter Service and User Manual*  (A3636-90002)
- **•** *Configuring HP-UX for Peripherals (HP9000)* (B2355-90053)

### **Administration/Troubleshooting Documents**

- **•** *Hewlett-Packard Fibre Channel Manager User Manual*
- **•** *HP-UX System Administration Tasks Manual* (B2355-90079)
- **•** *Support Tools Manager User's Manual HP 9000 Series 700 and Series 800 PA-RISC Computer Systems* (5961-1612)

## **Fibre Channel Technology Documents**

- **•** *Fibre Channel: Connection-to-the-Future* (ISBN 1-878707-19-1)
- **•** *The Fibre Channel Consultant: Arbitrated Loop* (ISBN 0-931836-82-4)
- **•** *What is Fibre Channel?* (ISBN 0-9637439-1-0)

# **Regulatory Statements**

## **A. FCC Statement (For U.S.A. Only)**

The Federal Communications Commission (in 47 CFR 15.105) has specified that the following notice be brought to the attention of the users of this product.

This equipment has been tested and found to comply with the limits for a Class A digital device, pursuant to Part 15 of the FCC Rules. These limits are designed to provide reasonable protection against harmful interference when the equipment is operated in a commercial environment. This equipment generates, uses, and can radiate radio frequency energy and, if not installed and used in accordance with the instruction manual, may cause harmful interference to radio communications. Operation of this equipment in a residential area is likely to cause harmful interference in which case the user will be required to correct the interference at his own expense. The end user of this product should be aware that any changes or modifications made to this equipment without the approval of Hewlett-Packard could result in the product not meeting the Class A limits, in which case the FCC could void the user's authority to operate the equipment.

## **B. IEC Statement (Worldwide)**

This is a Class A product. In a domestic environment this product may cause radio interference in which case the user may be required to take adequate measures.

## **C. Spécification ATI Classe A (France)**

DECLARATION D'INSTALLATION ET DE MISE EN EXPLOITATION d'un matériel de traitement de l'information (ATI), classé A en fonction des niveaux de perturbations radioélectriques émis, définis dans la norme européenne EN 55022 concernant la Compatibilité Electromagnétique.

Cher Client,

Conformément à la Réglementation Française en vigueur l'installation ou le transfert

d'installation, et l'exploitation de cet appareil de classe A, doivent faire l'objet d'une déclaration (en deux exemplaires) simultanément auprès des services suivants:

- Comité de Coordination des Télécommunications 20, avenue de Ségur 75700 PARIS
- Préfecture du département du lieu d'exploitation

Le formulaire à utiliser est disponible auprès des préfectures.

La déclaration doit être faite dans les 30 jours suivant la mise en exploitation.

Le non respect de cette obligation peut être sanctionné par les peines prévues au code des Postes et Télécommunications et celles indiquées dans la loi du 31 mai 1993 susvisée.

Arrêté du 27 Mars 1993, publié au J.O. du 28 Mars - ATI

### **D. Product Noise Declaration (Germany)**

#### **Acoustic Noise Emissions**

LpA: 45 dB

At bystander position per ISO 7779.

All data are the results from type tests of the product configuration having the highest acoustic emissions.

Geräuschemission

LpA: 45 dB

Am fiktiven Arbeitsplatz nach DIN 45635 T. 19.

Die Daten sind die Ergebnisse von Typprüfungen an Gerätekonfigurationen mit den höchsten Geräuschemissionen:

**E. VCCI Statement (Japan)** 

## 注意

この装置は、情報処理装置等電波障害自主規制協議会(VCCI)の基準 に基づく第一種情報技術装置です。この装置を家庭環境で使用すると電波妨 害を引き起こすことがあります。この場合には使用者が適切な対策を講ずる よう要求されることがあります。

# **Laser Safety**

## **A. Certification and Classification Information**

This product contains a laser internal to the Optical Link Module (OLM) for connection to the Fibre communications port.

In the USA, all models of the OLM are certified as Class 1 laser product and conform to the requirements contained in the Department of Health and Human Services (DHHS) regulation 21 CFR Subchapter J. The certification is indicated by a label located on the plastic OLM housing.

Outside the USA, all models of the OLM are certified as Class 1 laser components that conform to the requirements contained in the International Electrotechnical Commission (IEC) standard 825 (1994)and Amendment 1 (1990) along with the CENELEC (European Committee for Electrotechnical Standardization) European Normalization Standard EN 60825 (1992).

Certifications include one or more of the following: Recognized Component and Certified for Canada by Underwriters Laboratories, Certified by TUV (Germany).

The following figure shows the Class 1 information label specified in IEC 825 and CENELEC HD 482 51.

Class 1 Laser Product

Laser Klasse 1

Luckan 1 Laserlaite

## **B. Product Information**

Each communications port consists of a transmitter and receiver optical subassembly. The transmitter subassembly contains internally a semiconductor laser diode in the wavelength range of 780 to 1300 nanometers. In the event of a break anywhere in the fibre path, the OLM control system prevents laser emissions from exceeding Class 1 levels.

Class 1 laser products are not considered hazardous.

### **WARNING There are no user maintenance or service operations or adjustments to be performed on any OLM model.**

## **C. Usage Restrictions**

Failure to comply with these usage restrictions may result in incorrect operation of the system and points of access may emit laser radiation above the Class 1 limits established by the IEC and U.S. DHHS.

## **D. Laser Safety (Finland) LASERTURVALLISUUS**

## LASERTURVALLISUUS

LUOKAN 1 LASERLAITE

## KLASS 1 LASER APPARAT

Fibre Channel 1063 MBaud Optical Link -kortille on asennettu optista tiedonsiirtoa varten laserlähetin, joka lähettää signaalit siihen kytketyn optisen kuidun kautta.

Normaalissa toimintatilassa lähetin on käyttäjälle turvallinen luokan 1 laserlaite, eikä käyttäjä voi altistua sen lähettämälle säteilylle. Optisen lähetinmoduulin turvallisuusluokka on määritetty standardin EN 60825 (1991) mukaisesti.

Optisessa lähetinmoduulissa ei ole huollettavia kohteita eikä sen tehtaalla tehtyjä säätöjä tule muuttaa. Lähetinmoduuli on myös suunniteltu siten, että turvallisuusluokan 1 säteilyrajat eivät ylity, vaikka lähetinmoduuliin kytketty optinen kuitu rikkoutuu tai kytketään irti lähettimen toimiessa.

Lähetinmoduulin turvallisen toiminnan varmistamiseksi on noudatettava tarkoin sen asentamisesta ja toiseen vastaanottavaan laitteistoon kytkemisestä annettuja ohjeita.

Tiedot optisessa lähetinmoduulissa käytettävien laserdiodien säteilyominaisuuksista:

Aallonpituus

(SW) 780 - 850 nm

(LW) 1300 nm

## **Declaration of Conformity**

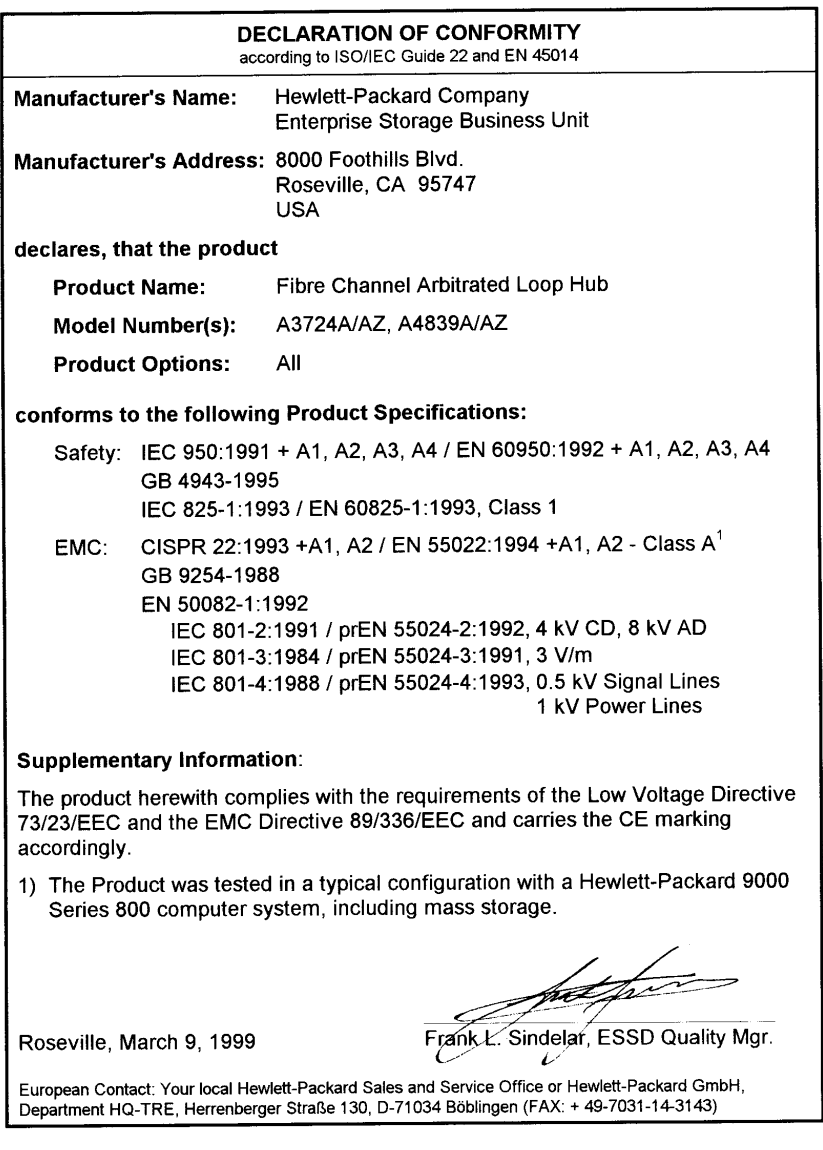

## **GLOSSARY**

#### **Arbitrated Loop**

See *Fibre Channel - Arbitrated Loop*.

#### **Child Hub**

The HP SureStore E short-wave and long-wave hubs support a cascaded topology. In a cascaded hub topology, the child hub is the hub that is *not* connected to the LAN (ethernet). HP SureStore E hubs are configured as a parent or child hub through their RS-232 interface.

#### **Device**

See *FC-AL Device*.

#### **Enclosure**

The box, rack, or set of boxes containing one or more devices. It may provide the powering, cooling, mechanical support, and external electronic interfaces for those devices.

#### **FC-AL Device**

A device that uses Fibre Channel Arbitrated Loop, which consists of one or more NL\_Ports.

#### **FC-AL Port**

The port on the hub that provides connection between the FC-AL adapter and the FC-AL link.

#### **Fiber**

The fiber optic cable made from thin strands of glass through which data in the form of light pulses is transmitted (LASER, LED). It is used for high-speed transmission over medium to long distances.

#### **Fibre Channel**

Logically, Fibre Channel is a bidirectional, full-duplex, point-to-point, serial data channel structured for high performance capability. Physically, the Fibre Channel is an interconnection of multiple communication ports, called NL\_Ports, interconnected by a switching network, called a fabric, a point-to-point link or an arbitrated loop. Fibre Channel is a generalized transport mechanism that has no protocol of its own or native input/output command set, but can transport any existing Upper Level Protocols (ULPs) such as SCSI and IPI at speeds of 100 Mbytes/sec over distances of up to 10 kilometers over optical links. Fibre Channel can interconnect two devices in a point-topoint topology, from two to 126 devices in an arbitrated loop, and up to 224 devices in a fabric switched topology.

### **Fibre Channel Arbitrated Loop (FC-AL)**

One of three existing Fibre Channel topologies in which two to 126 devices are interconnected serially in a single loop circuit without hubs and switches. Communication is managed using an arbitration process in which the lowest port address has the highest priority for communicating. The arbitrated loop topology supports all classes of service and guarantees in-order delivery of frames when the source and destination are on the same loop.

### **Link**

For Fibre Channel, a connection between two nodes, each having at least one N\_Port, interconnected by a pair of optical or copper links, one inbound and one outbound.

#### **Long Wave**

Lasers or LEDs that emit light with wave lengths around 1300 nm. Long-wave lasers are used for long Fibre Channel links, from 700 to 2000 meters. They are typically used with single-mode fiber of a 9-micron core size.

### **Loop Address**

The unique ID of a node in Fibre Channel loop topology, sometimes referred to as a loop ID.

## **N\_Port**

A "Node" port. A Fiber Channel-defined hardware entity that performs data communication over the FC-AL link. It is identifiable by a unique World Wide Name. It can act as an originator or a responder.

### **N\_Port Identifier**

A unique address identifier by which an N\_Port is uniquely known. It consists of a Domain (most significant byte), an Area, and a Port, each 1-byte long. The N\_Port identifier is used in the Source Identifier (S\_ID) and Destination Identifier (D\_ID) fields of an FC-AL frame.

#### **Parent Hub**

The HP SureStore E short-wave and long-wave hubs support a cascaded topology. In a cascaded hub topology, the parent hub is the hub that *is* connected to the LAN (ethernet). HP SureStore E hubs are configured as a parent or child hub through their RS-232 interface.

#### **Short Wave**

Lasers or LEDs that emit light with wave lengths around 780 nm or 850 nm. Short-wave lasers are used for FC-AL links up to approximately 700 meters. They are typically used with multimode fiber. The preferred fiber core size is 50 micron because this fiber has large bandwidth so that the distance is limited by the fiber attenuation. A 62.5-micron core size is also supported for compatibility with existing FDDI installations. Fiber of this type has smaller bandwidth and, in this case, the distance is limited by the fiber bandwidth.

#### **Topology**

The physical or logical layout of nodes on a network. FC-AL topologies include point-topoint, FC-AL, and fabric. The hub supports FC-AL topology.

## **INDEX**

#### **Numerics**

0200 self-test value 64 10Base-T LED normal state 71 10Base-T port long-wave hub 15 short-wave hub 14

#### **A**

address *See also* IP addresses MAC 27, 65 reviewing for duplicates 32 troubleshooting 68, 75 address map. *See* device map altitude 107

### **B**

bend radius of fiber cable 87 Boot menu displaying 50 bypass control 13 bypass persistence setting 56

### **C**

cables *See also* serial cable bend radius 87 connectors 100 maximum supported distances 104 options 95, 98 recommended 100 requirements 100 supported for long-wave hub 103

supported for short-wave hub 103 treatment of 38, 87 troubleshooting 76 cabling example of nonsupported 37 examples of correct 32, 33 examples of incorrect 35 troubleshooting 68 cabling map 38 *See also* device map cascaded hubs 13 configuring 60 cascaded long-wave hubs configuring 60 example of correct cabling 34 example of nonsupported 37 examples of incorrect cabling 36 firmware requirements 20 supported topology 19 cascaded short-wave hubs configuring 60 example of correct cabling 33 example of nonsupported 37 examples of incorrect cabling 36 firmware requirements 18 supported topology 18 Cautions bending fiber cables 38 cascaded long-wave hubs 19 cleaning connectors 87 device agent code update 53, 82 firmware update sequence 50, 52 incorrect device connections 32 power failure during firmware update 49 saving changes 58

trap IP address deletion 59 chassis, opening warning 64, 86 child hub *See also* hub configuring 60 definition 60, 117 configuration loop cabling 32 configurations options 95 standard 92 connections, port completing installation of 38 verifying 40 connections, RS-232 terminal emulator settings 46 terminal settings 47 connectors caution 87 cleaning 87 troubleshooting 76 controller updating firmware 50, 82

### **D**

data rate requirements 100 default values resetting 59 SNMP names 59 depth 108 device agent code caution 50, 52 updating 52, 81 device map troubleshooting 77 devices addressing 32, 38 connecting to the hub 38 hardware/software requirements 100 preparing for installation 32 supported wave type 100

troubleshooting 68, 75 verifying connection 40 diagnostic tests running 64 distances increasing 13 maximum supported 104 maximum supported for cascaded longwave hubs 19 maximum supported for cascaded shortwave hubs 18 maximum supported for single short-wave hub 17 drivers requirements 100 troubleshooting 75 dumb terminal. *See* terminal dynamic recognition of nodes 13

## **E**

EIA height 27 exchange part number long-wave hub 98 short-wave hub 98

## **F**

failed nodes 13 fan module description 16 part number 98 removing 89 replacing 88 fans troubleshooting 73, 74 fault LED diagnostics for 64 during self-test 25, 31 long-wave hub 15 short-wave hub 14 troubleshooting 68, 70, 73, 74, 75 features 13 physical characteristics 108

fiber cables bend radius 87 recommended for long-wave hub 103 recommended for short-wave hub 103 treatment of 38, 87 troubleshooting 76 Fibre Channel connector caution 87 cleaning 87 long-wave hub 15 short-wave hub 14 Fibre Channel Manager configuring cascaded hubs 60 enabling at hub 57–63 firmware requirements 48 firmware requirements for cascaded hubs 18, 20 overview 12 port bypass 76 Fibre Channel ports long-wave hub 15 short-wave hub 14 firmware caution 50, 52 device agent code 81 hub controller 82 incompatible 79 obtaining 49 recovery 80 requirements for cascaded hubs 18, 20 troubleshooting 79 updating 48–56 updating device agent code 52 updating hub controller 50 front panel long-wave hub 15 positioning in rack 27 short-wave hub 14

### **G**

gateway address setting 57

get community name default value 58 glass fractures 87

#### **H**

hardware requirements 100 supported 103 heat dissipation 107 height 108 Hewlett-Packard software depot 49 HP A3724A (model S10 short-wave) 92 HP A3724AZ (model S10 short-wave) 92 HP A4839A (model L10 long-wave) 92 HP A4839AZ (model L10 long-wave) 92 hub *See also* long-wave hub *See also* short-wave hub connecting devices 38 connecting to the server 38 EIA height 27 enabling management 57–63 example of nonsupported cabling 37 examples of correct cabling 32 examples of incorrect cabling 35 features 13 identification information 65 installation 21–40 installing standalone model 24 long-wave exchange part number 98 maximum supported distances 104 menus 43–65 models 92 mounting in rack 27 options 95 overview 12 rear panel 16 recommended cables 100 resetting 14, 15 short-wave exchange part number 98 supported hardware 103 unpacking 24

verifying operation 25 Hub Information menu displaying 65 humidity 107

#### **I**

installation 21–40 connecting devices 38 overview 22 preparing devices 32 preparing for 23 rackmounting the hub 27 unpacking the hub 24 verifying connections 40 verifying hub operation 25 intermittent signals 87 internet address Hewlett-Packard software depot 12, 49 ioscan troubleshooting 68, 75 verifying connections 40 IP addresses caution 59 setting for default gateway 57 setting for hub 57 setting for subnetworking mask 57 setting for trap server 60

### **L**

LEDs 10Base-T status 14, 15 fault 14, 15 long-wave hub 15 port 14, 15 power 14, 15 short-wave hub 14 troubleshooting 70 light signal 87 long-wave hub *See also* hub example of correct cabling 33 example of incorrect cabling 36

example of nonsupported cabling 37 exchange part number 98 features 13 maximum supported distances 105 models 92 product numbers 92 recommended cables 101 supported hardware 103 supported topology 19 loop duplicate addresses 32, 38 loop configuration 32, 33 long-wave hub 34 loop ID 32, 38 troubleshooting 68, 75 loop map. *See* device map loopback cable long-wave part number 98 short-wave part number 98 troubleshooting 69, 76

#### **M**

MAC address determining from front panel 27 determining from RS-232 interface 65 main menu displaying 43 not displayed 79 options 43 maintenance 85–90 Management Options menu displaying 60 management tool. *See* Fibre Channel Manager Manufacturing Settings menu displaying 54 map, device troubleshooting 77 masks subnet 57 master hub enabling 54, 61, 62 media access control address. *See* MAC address menus

Boot 50 Hub Information 65 Management Options 60 Manufacturing Settings 54 Network Setup 58 Proxy Master 54, 61, 62 Set sysDescr String 54 Set System OID 55 tips for using 44 troubleshooting 79 MIB-2 system name value 59 models 92 mounting ear brackets, part number 98

#### **N**

Network Setup menu displaying 58 nodes dynamic recognition of 13 nylon retainers, part number 98

## **O**

OmniBook. *See* PC operating system requirements 100 overview Fibre Channel Manager 12 hub 12

### **P**

parent hub *See also* hub configuring 60 definition 60, 119 part numbers 97 parts replacement 97 PC setting up a connection to 45 pinging the hub installation 26 troubleshooting 78

plenum shroud installing in rackmount hub 29 part number 98 plug-and-play capabilities 13 port covers 87 port LED troubleshooting 69, 70, 75, 77 ports bypass persistence setting 56 bypassed by Fibre Channel Manager 76 long-wave hub 15 short-wave hub 14 treatment of 87 power connector long-wave hub 15 short-wave hub 14 power cord troubleshooting 72 power failure caution 49 power LED during self-test 25, 31 long-wave hub 15 short-wave hub 14 troubleshooting 70, 72 power line 25, 107 product numbers 92 prompt not displayed 79 Proxy Master menu displaying 54, 61, 62

### **R**

rackmount kit 92, 98 assembly 27 rackmounting the hub 27 rail installing in rack 28 part number 98 rail nuts, part number 98 rail screws, part number 98 rear panel 16

receive port, treatment of 87 reference documents 109 removing the fan module 89 replacement parts 97 replacing the fan module 88 warning 88 requirements cable 100 devices connected to the hub 100 hardware 100 software 100 systems connected to the hub 100 Reset button long-wave hub 15 short-wave hub 14 resetting the hub 14, 15 RS-232 port functions of 41–65 long-wave hub 15 setting up a connection 45 short-wave hub 14 troubleshooting 79

### **S**

screws, part number 98 self-test fault LED 25, 31 initializing 25 power LED 25, 31 running 64 troubleshooting 70, 73 values 64 serial cable for dumb terminal connection 46 for PC connection 45 serial interface troubleshooting 79 serial number viewing 65 server connecting to the hub 38 set community name

default value 59 Set sysDescr String menu displaying 54 Set System OID menu displaying 55 short-wave hub *See also* hub example of correct cabling 32 example of nonsupported cabling 37 examples of incorrect cabling 35 exchange part number 98 features 13 maximum supported distances 104 models 92 product numbers 92 recommended cables 100 supported hardware 103 supported topologies 17 signals, intermittent 87 SNMP trap community name default value 59 SNMP values resetting default values 59 verifying and setting 58 software depot hub firmware 49 internet address 12, 49 software requirements 100 specifications environmental 107 physical 108 speed verifying compatibility 32 standalone hub installing 24 standard configurations 92 status messages loop 79 subnetworking mask setting 57 supported hardware 103

#### **T**

temperature 107 terminal setting up a connection to 46 terminal emulator software required 45 topologies long-wave hub 19 short-wave hub 17 supported 17 topology 100 transmit port, treatment of 87 trap community name default value 59 trap server IP address caution 59 setting 59 troubleshooting 67 –83 LED indicators 70 procedures 68

#### **U** URL

Hewlett-Packard software depot 12, 49

#### **V**

voltage operating 25 requirements 107 troubleshooting 72

#### **W**

Warnings chassis 64, 86 OLM model 114 replacing the fan module 88 uninsulated parts 64, 86 wavelength requirements 100 verifying compatibility 32 weight 108 width 108

## **Reader Comment Sheet**

## **Hewlett-Packard SureStore E Hub Models S10 and L10 Service and User Manual**

We welcome your evaluation of this manual. Your comments and suggestions will help us improve our publications. Remove this page and mail or FAX it to 916-785-2299. Use and attach additional pages if necessary.

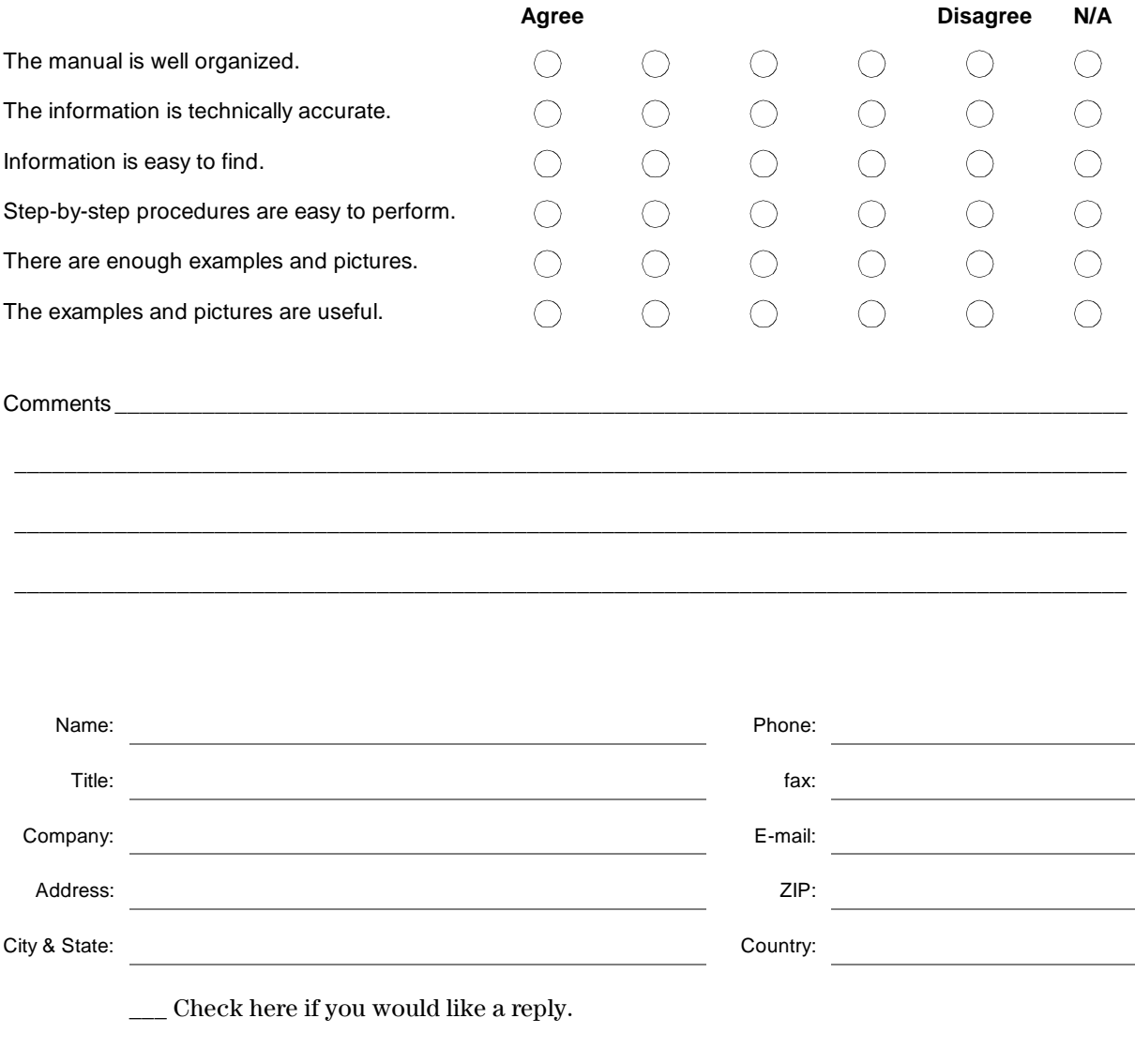

Hewlett-Packard has the right to use submitted suggestions without obligation, with all such ideas becoming the property of Hewlett-Packard. ESSD Roseville Information Engineering A3724-96009 E0899

#### NO POSTAGE **NECESSARY** IF MAILED IN THE UNITED STATES

## **BUSINESS REPLY MAIL**

 $\parallel$ 

FIRST CLASS MAIL PERMIT NO. 256 ROSEVILLE, CA POSTAGE WILL BE PAID BY ADDRESSEE

Attention: Information Engineering (MS5668)

**Hewlett-Packard Company Enterprise Storage Solutions Division 8000 Foothills Boulevard Roseville, CA 95747-5668**

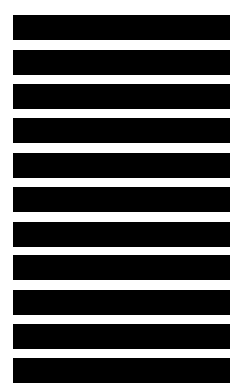

Fold Here

Download from Www.Somanuals.com. All Manuals Search And Download.

Copyright © 1999 Hewlett-Packard Company Printed in U.S.A.

**Manual Part Number** Manufacturing Part Number A3724-96009

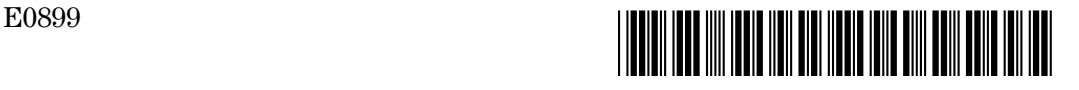

A3724-90006

Download from Www.Somanuals.com. All Manuals Search And Download.

Free Manuals Download Website [http://myh66.com](http://myh66.com/) [http://usermanuals.us](http://usermanuals.us/) [http://www.somanuals.com](http://www.somanuals.com/) [http://www.4manuals.cc](http://www.4manuals.cc/) [http://www.manual-lib.com](http://www.manual-lib.com/) [http://www.404manual.com](http://www.404manual.com/) [http://www.luxmanual.com](http://www.luxmanual.com/) [http://aubethermostatmanual.com](http://aubethermostatmanual.com/) Golf course search by state [http://golfingnear.com](http://www.golfingnear.com/)

Email search by domain

[http://emailbydomain.com](http://emailbydomain.com/) Auto manuals search

[http://auto.somanuals.com](http://auto.somanuals.com/) TV manuals search

[http://tv.somanuals.com](http://tv.somanuals.com/)